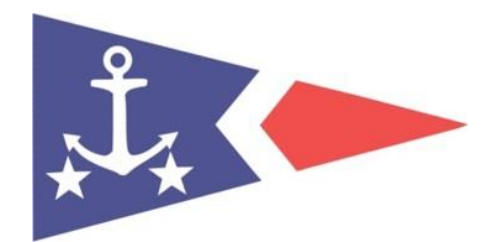

# **Jyllinge Sejlklub Kajakafdelingen**

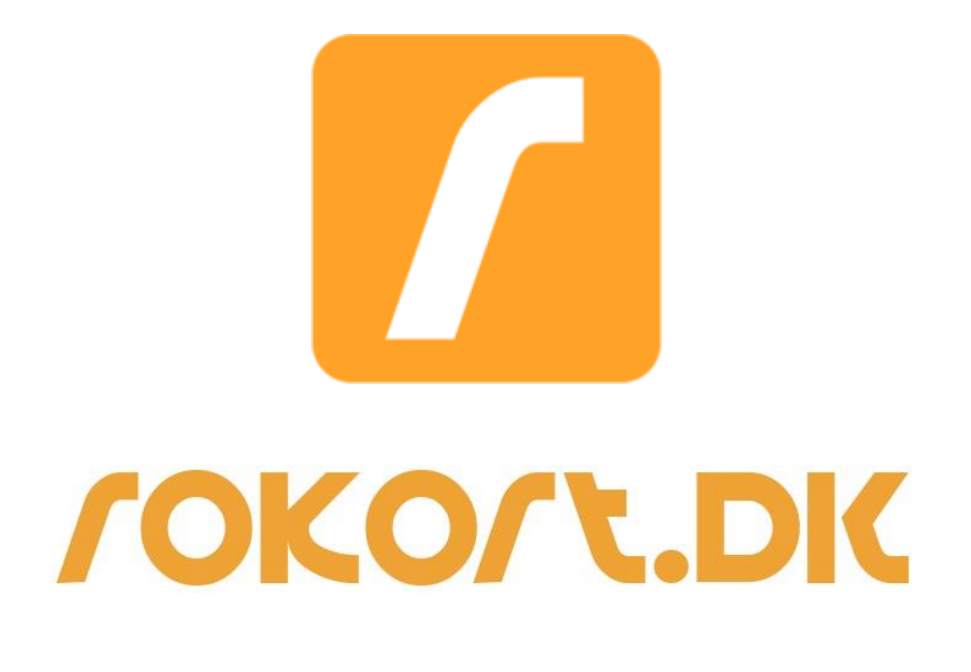

## **Vejledning** Version 1.0

13. november 2016

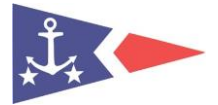

## Indholdsfortegnelse

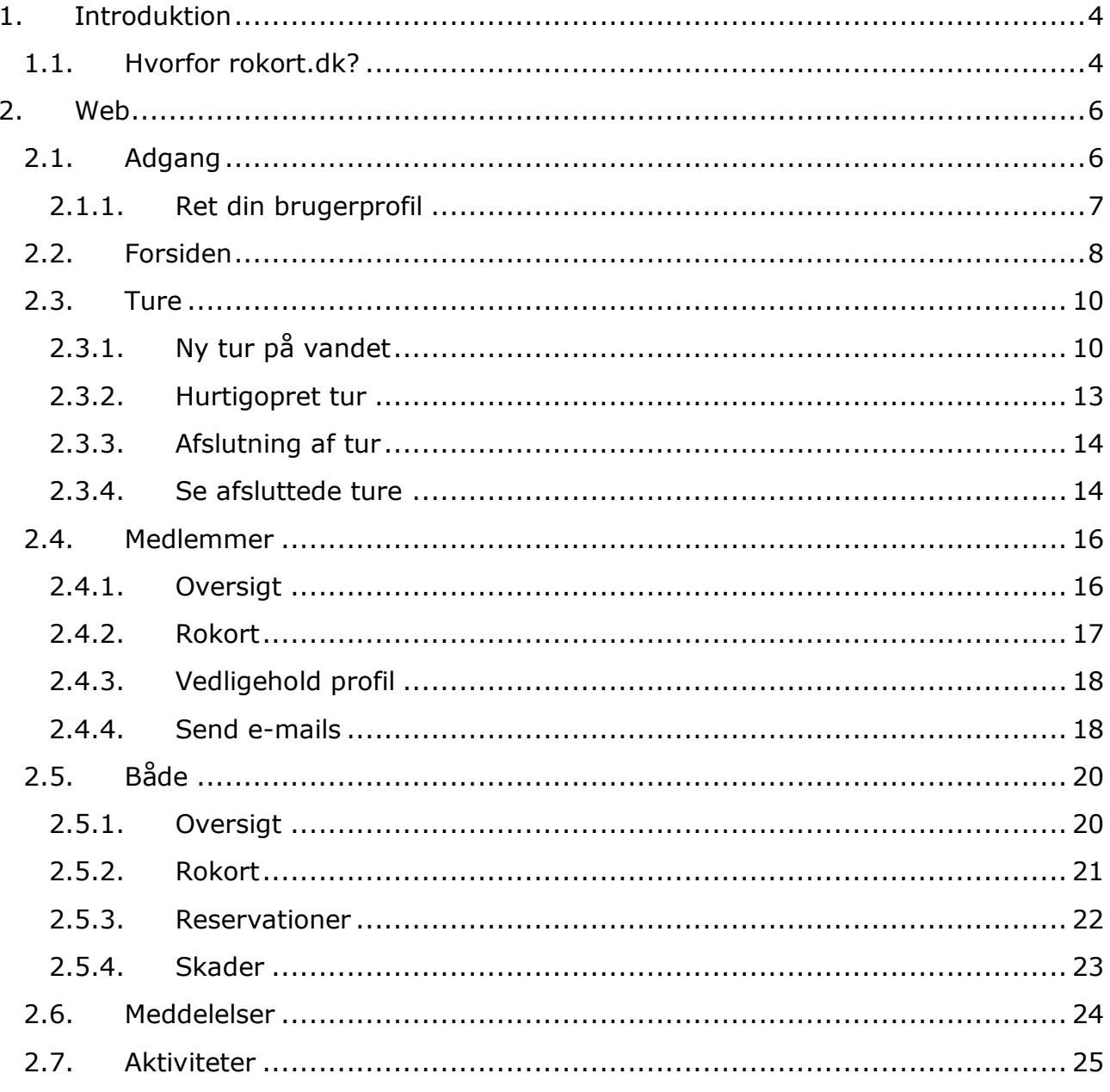

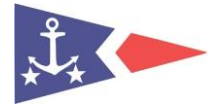

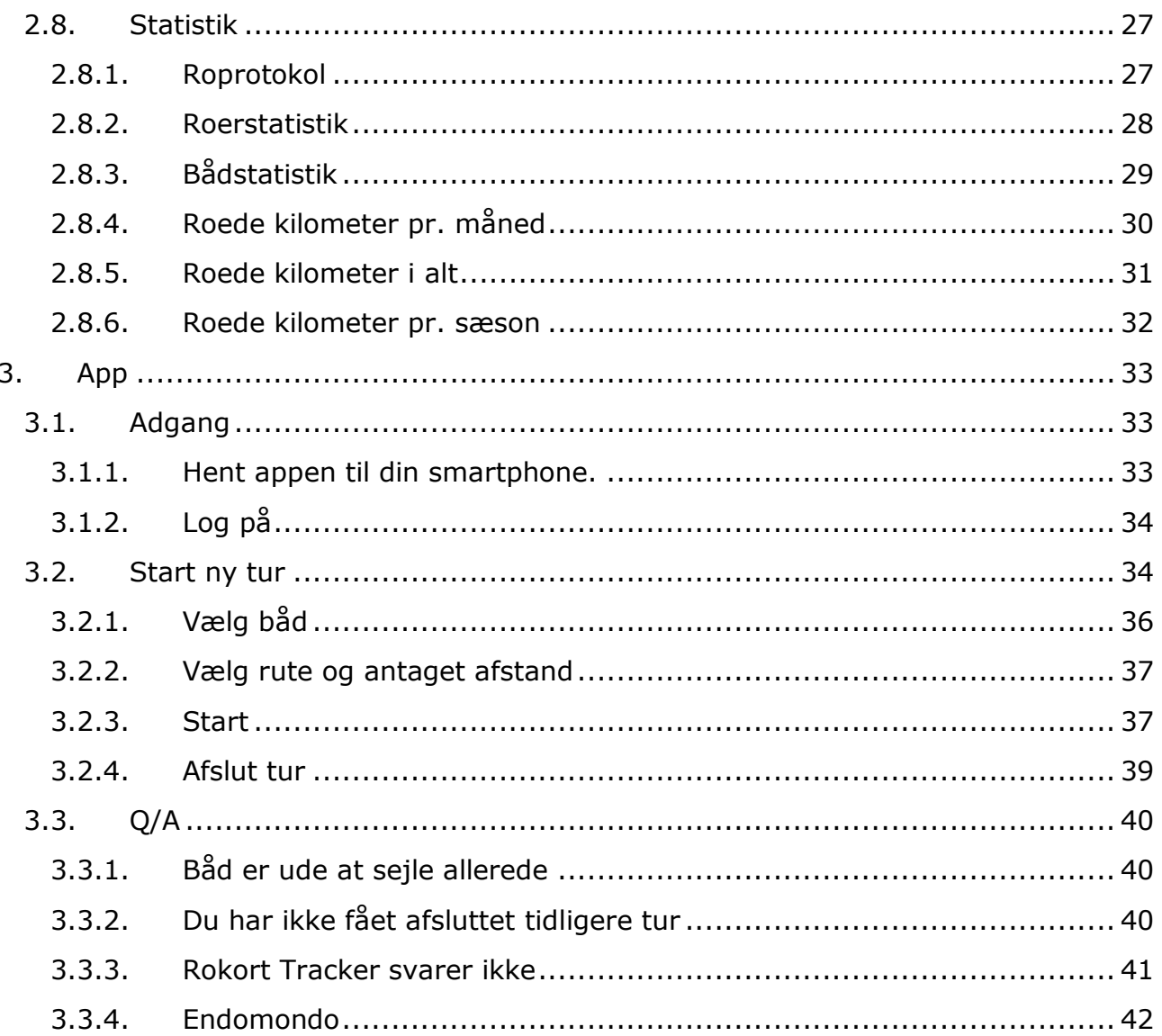

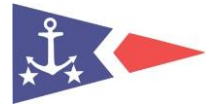

## <span id="page-3-0"></span>**1. Introduktion**

Som tidligere annonceret på Kajakafdelingens årsmøde 2016 vil vi overgå til elektronisk håndtering af rokort fra sæsonstart/standerhejsning 2016. Fremover skal du benytte pc eller app på smartphone for at registrere dine kajakture, hvilken kajak du benytter og antal kilometre roet m.v.

Rokort.dk anvendes til at få overblik over hvem der er på vandet, registrering af kajakture, kommunikation mellem medlemmer, håndtering af roaftaler og meget mere.

Rokort.dk er skabt i samarbejde med danske kano-, kajak og roklubber. Programmet anvendes i dag af flere tusinde roere overalt i Danmark. Under udvikling af programmet er der lagt vægt på, at det skal være nemt at bruge. De fleste bliver fortrolige med brugen af programmet efter få minutter ved blot at prøve sig frem.

Programmet er webbaseret og kræver således ingen installation af software. Der er understøttelse af mobile enheder.

Se eventuelt video om Rokort.dk her: [https://rokort.dk/.](https://rokort.dk/)

#### <span id="page-3-1"></span>**1.1. Hvorfor rokort.dk?**

Med rokort.dk spares der ikke kun tid når der skal laves medlems- og bådstatistik ved afslutningen af en sæson. Programmet giver medlemmer og klubben et overblik som altid er opdateret.

- Hvor langt har hvert medlem roet?
- Hvordan er hvert medlem placeret i forhold til andre?
- Hvor meget er der roet alt i alt?
- Hvor langt er der roet i hver båd?
- Hvilke både bliver flittigt brugt, og hvilke bliver ikke brugt?

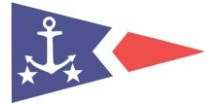

#### **Overblik**

- Se roere på vandet
- Læs og skriv meddelelser
- Planlæg aktiviteter
- Se roer top-10
- Hurtig registrering af ny tur
- Hurtig afslutning af tur

#### **Roture**

- Registrer en tur med 3 klik
- Afslut en tur med 2 klik
- Opret ny tur ud fra historik og aktivitet
- Registrer en tur på faste ruter
- Kontrol af om roer eller båd allerede er på vandet
- Kontrol af om en båd er skadet

#### **Medlemmer**

- Oversigt over medlemmer
- Medlemskort med rostatistik
- Mulighed for tilknytning af rettigheder
- Mulighed for masseafsendelse af e-mails til medlemmer

#### **Både**

- Oversigt over både
- Bådkort med rostatistik
- Reservation af både
- Rapportering af skader
- Mulighed for tilknytning af rettigheder

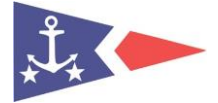

#### **Statistik**

- Roerstatistik
- Bådstatistik
- Roprotokol (dagsprotokol)
- Grafiske statistikker med sammenligning mellem sæsoner
- Visning af statistik og andre udtræk på klubbens hjemmeside

#### **Generelt**

- Understøttelse af mobile enheder
- Fleksibelt administrationsmodul
- Ubegrænset mulighed for forespørgsler
- SOAP interface
- Medlemmer kan logge på hjemmefra
- Webbaseret (kræver kun en internetbrowser)
- On-screen kalender
- On-screen keyboard

## <span id="page-5-0"></span>**2. Web**

#### <span id="page-5-1"></span>**2.1. Adgang**

Der findes to måder du kan få adgang til programmet på:

- Anonym adgang
- Logget på

Anonym adgang anvendes i kajakskuret. Du kan så bruge programmet fra denne PC uden at du behøver at logge på. Hvis du skal bruge programmet hjemmefra på [www.rokort.dk.](http://www.rokort.dk/) Du kan logge på med dit fulde navn og kodeord. Dit login er dit registreret navn F.eks. "Jan Ludvigsen" og kodeord er din fødselsdato f.eks. "160673". Hvis du ikke kan logge på hjemmefra, kontakt [jan@jyllingesejlklub.dk,](mailto:jan@jyllingesejlklub.dk) det kan ske at vi har forkert navn/fødselsdag registreret i vore systemer.

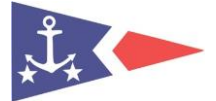

Efter første login anbefales du at rette kodeord og indsætte et billede. Du anbefales ligeledes at udfylde nødkontakt (kontakt navn) i tilfælde af ulykke, så man nemt kan finde nærmeste kontakt. Se også om dine øvrige kontaktoplysninger er korrekte.

#### <span id="page-6-0"></span>**2.1.1. Ret din brugerprofil**

Du kan redigere dine kontaktoplysninger, telefonnumre, e-mail adresser, brugernavn, kode m.m. i Brugerprofil. Du åbner din brugerprofil ved at klikke på dit navn i øverste højre hjørne efter login (fra forsiden).

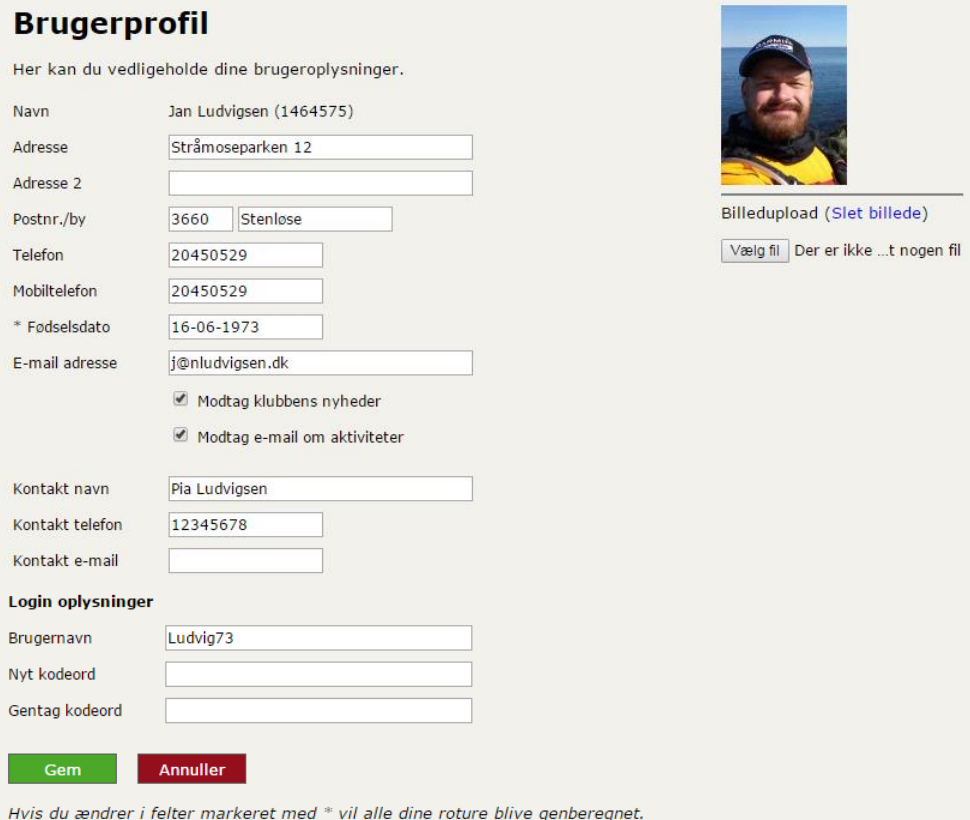

Vinduet vil blive lukket når opdateringen er afsluttet.

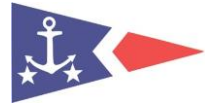

#### <span id="page-7-0"></span>**2.2. Forsiden**

Forsiden giver overblikket over hvad der sker i klubben lige nu. Du kan se:

- Hvem der er på vandet
- Hvor meget der er roet i den aktuelle sæson
- Meddelelser fra andre medlemmer
- Aktiviteter som du kan deltage i
- Kilometer top 10
- De sidste 10 registrerede ture

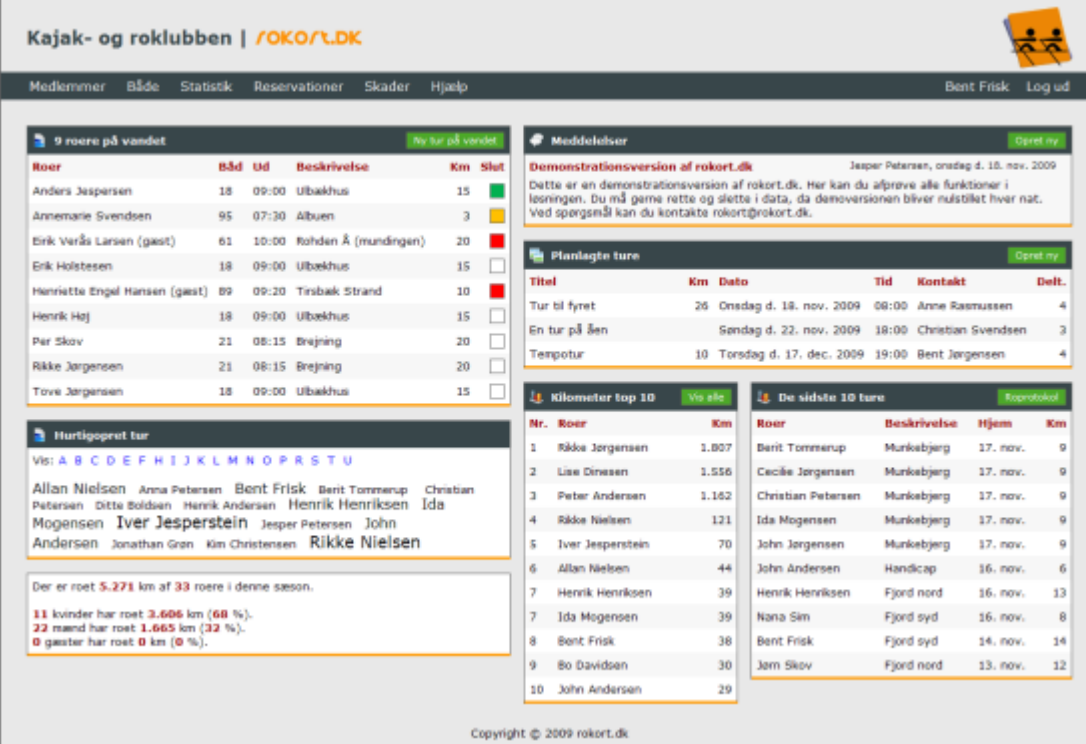

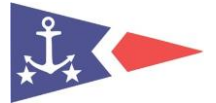

Listen med roere på vandet viser tidspunkt hvis turen er startet den aktuelle dag, ellers vises datoen. Firkanten med farve indikerer om roeren er ungdomsroer, voksen eller gæst og hvor vidt roeren er frigivet eller ej.

Alle andre funktioner i programmet tilgås fra dette billede:

- Vælg *"Medlemmer"* for at se medlemslisten
- Vælg *"Både"* for at se bådlisten
- Vælg *"Reservationer"* for at se reservationer eller oprette en ny
- Vælg *"Skader"* for at se skadede både eller rapportere en ny
- Vælg *"Statistik"* for at se statistikker
- Vælg *"Links"* for at se links til andre sider eller til rokort.dk forespørgsler
- Vælg *"Administration"* for at gå til administrationsmodulet (kræver at du har adgang)
- Klik på dit brugernavn (hvis du er logget på) for at rette din profil
- Klik "Ny tur på vandet" for at oprette en ny tur
- Klik på et navn i *"Hurtigopret tur"* listen for at hurtigoprette en ny tur
- Klik på en eksisterende tur for at rette turen eller afslutte den
- Klik på firkanten med farven ved en eksisterende tur for omgående at slutte den
- Klik på en meddelelse for at læse den
- Klik på *"Opret ny"* i listen med meddelelser for at oprette en ny meddelelse
- Klik på en aktivitet for at læse om den og evt. tilmelde dig
- Klik på *"Opret ny"* i listen med aktiviteter for at oprette en ny aktivitet
- Klik på et navn i *"Kilometer top 10"* for at se roerens rokort
- Klik på en tur i *"De sidste 10 ture"* for at se turoplysningerne
- Hold musen over en roer for at se statistik, gå til rokortet eller sende en e-mail til roeren
- <span id="page-8-0"></span>Hold musen over en båd for at se statistik eller gå til rokortet

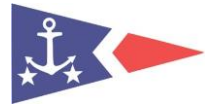

#### **2.3. Ture**

I programmet er det muligt at registrere, rette og slette ture. De ture der registreres bliver gemt på roerens og bådens rokort så de altid er opdaterede. Det er muligt at registrere ture med en eller flere roere afhængigt af hvor mange sæder der er i den båd der skal på vandet. For nogle både er det et krav at alle pladser skal være besat for at båden kan gå på vandet, for andre både er dette ikke nødvendigt. Dette opsættes af klubben. Du kan oprette en ny tur på 2 måder:

- Klik *"Ny tur på vandet"* i listen der viser roere der er på vandet
- Klik på dit navn i *"Hurtigopret tur"* listen.

#### <span id="page-9-0"></span>**2.3.1. Ny tur på vandet**

Hvis du klikker på *"Ny tur på vandet"* så vises turregistreringen:

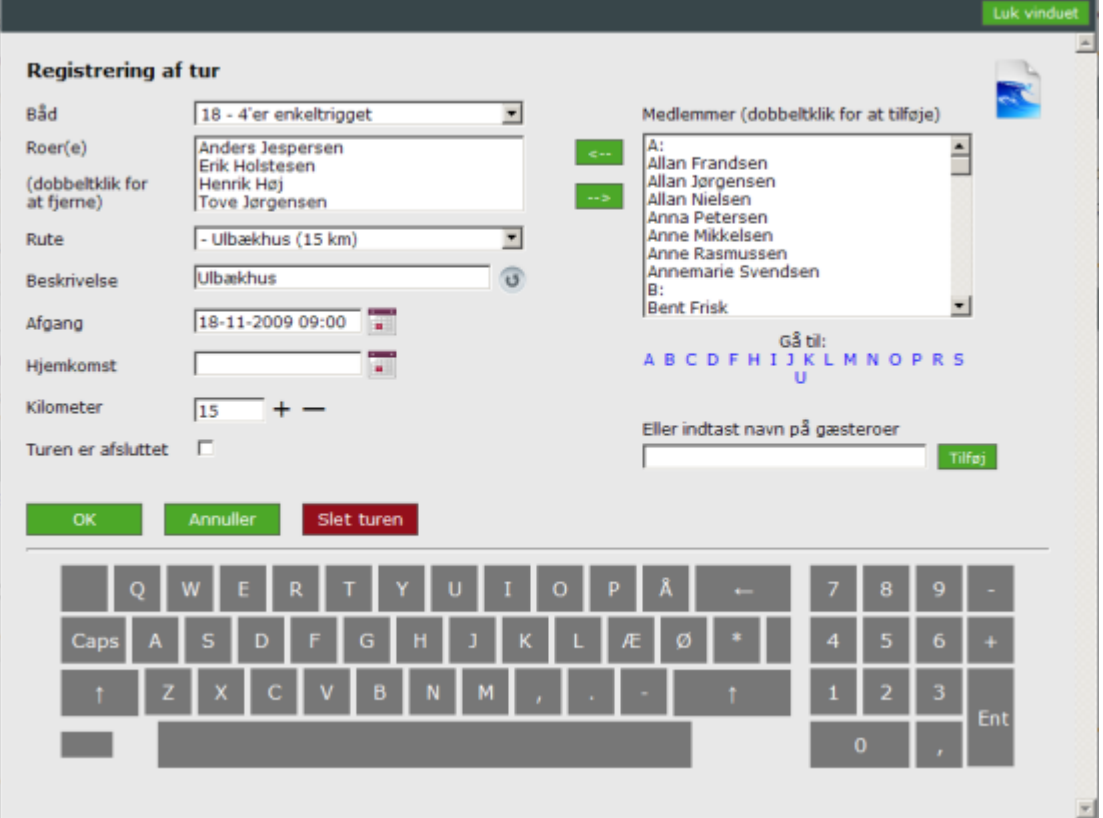

 Dobbeltklik på et navn i listen med medlemmer for at tilføje medlemmet til turen

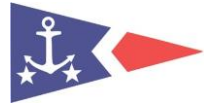

- Hvis det er en gæst der skal ro, så indtast navn og klik på *"Tilføj"* til højre for navnet
- Vælg den båd du vil ro i
- Vælg en rute eller indtast en beskrivelse
- Vælg tidspunkt for afgang, klik evt. på kalenderikonet for at anvende kalenderen
- Klik *"OK"* og turen er oprettet.

Hvis du vælger en roer før der vælges en båd så vil programmet foreslå den båd som roeren sidst har roet i. Det opsættes på den enkelte båd om antallet af roere skal stemme med antallet af pladser i båden. Hvis der skal en styrmand med på turen skal det medlem der er styrmand vælges først.

Det er valgfrit om rute udfyldes eller ej. Af hensyn til senere statistik bør du dog registrere din tur så præcist som muligt.

Når turen oprettes kontrolleres det om roeren eller båden allerede er på vandet i den valgte periode. Hvis det er tilfældet så vises der en fejl og indtastningen skal rettes:

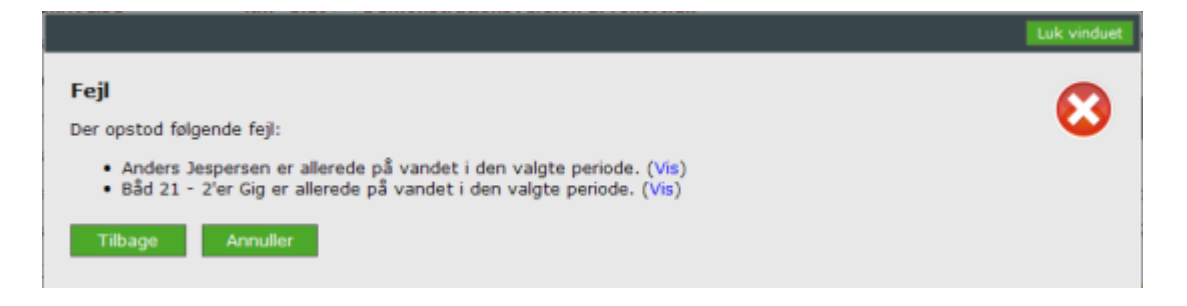

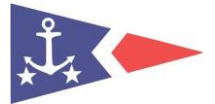

Det er muligt at en roer eller en båd kan være oprettet på flere aktive ture på samme tid. Dette kræver blot at turene ikke overlapper hinanden. Skal du f.eks. ud at ro en weekendtur så kan denne godt være oprettet samtidigt med at du registrerer ture op til denne weekend. Det kræver blot at de ture som du registrerer inden da har en slutdato og -tid allerede ved oprettelsen (det kan ændres når turen afsluttes) da programmet ellers ikke kan beregne om der er overlap i turene.

Når en tur oprettes kontrolleres om roeren har rettigheder til at ro i den valgte båd og på den valgte rute. Hvis det ikke er tilfældet så bliver roeren advaret om dette. Rettighedskontrollen kan opsættes til at vise en advarsel eller at blokere helt for oprettelsen af turen:

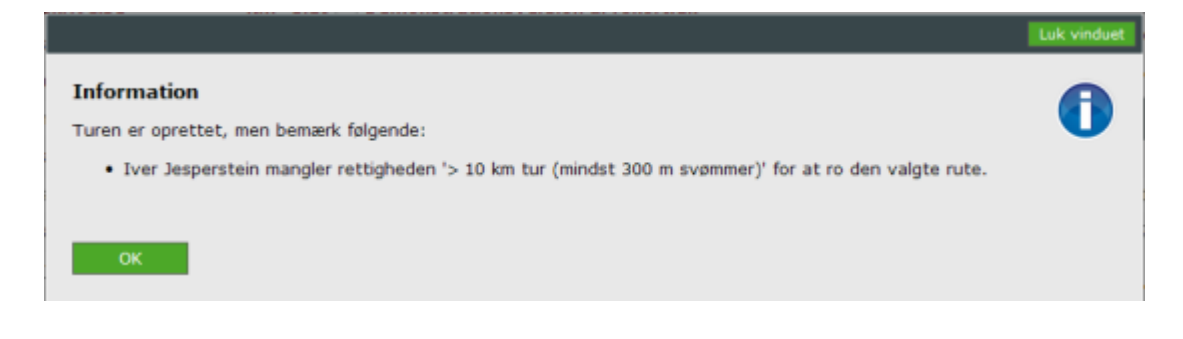

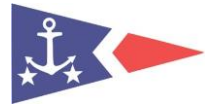

#### <span id="page-12-0"></span>**2.3.2. Hurtigopret tur**

*"Hurtigopret tur"* er den hurtigste måde at komme på vandet på:

Listen på forsiden viser de mest aktive roere (målt ud fra antallet af ture i indeværende sæson). Klik på dit forbogstav hvis du ikke er blandt dem. Klikker du på dit navn så vises en oversigt med aktiviteter, din rohistorik samt andre roere der er på vandet. Vælg en båd og klik på et af punkterne i listerne for at oprette en ny tur:

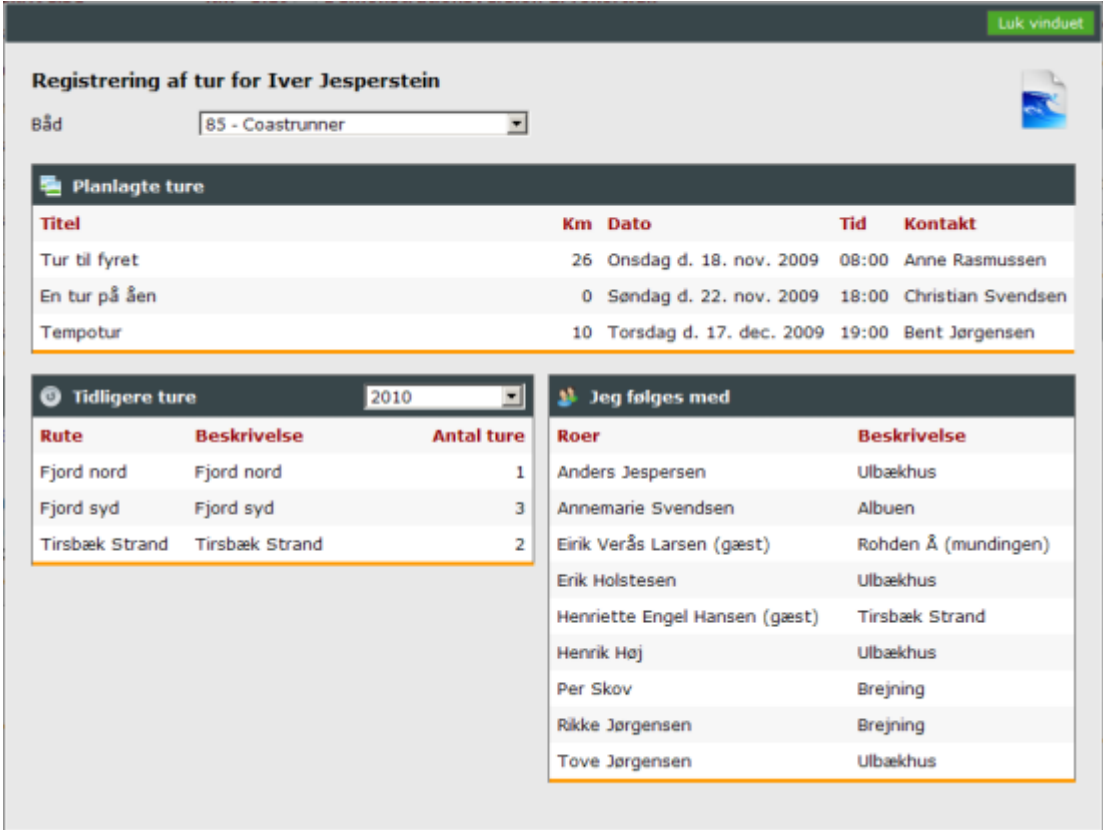

Dvs. at en ny tur kan oprettes med kun 3 klik med musen!

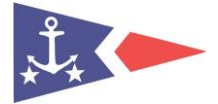

#### <span id="page-13-0"></span>**2.3.3. Afslutning af tur**

Du kan afslutte en tur på 2 måder:

- Klik på turen i listen der viser roere der er på vandet
- Klik på den farvede boks i *"Slut"* kolonnen i listen der viser roere der er på vandet

Klikker du på turen så vises turregistreringen og du kan lave ændringer til turen.

Indtast roede kilometer og Klik på "Turen er afsluttet". Hjemkomst udfyldes nu med det aktuelle tidspunkt. Klik *"OK"* og turen er afsluttet.

Klikker du på den farvede boks i *"Slut"* kolonnen og der er indtastet kilometer på turen så afsluttes turen med det aktuelle tidspunkt som hjemkomst. Hvis der ikke er indtastet kilometer så vises turregistreringen og turen afsluttes som beskrevet ovenfor.

De 10 sidst afsluttede ture vises i listen *"De sidste 10 ture"* på forsiden.

#### <span id="page-13-1"></span>**2.3.4. Se afsluttede ture**

Afsluttede ture kan ses og rettes fra:

- Listen med *"Sidste 10 ture"* på forsiden
- Listen med ture på et medlems rokort
- Listen med ture på en båds rokort
- Roprotokollen

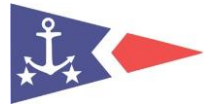

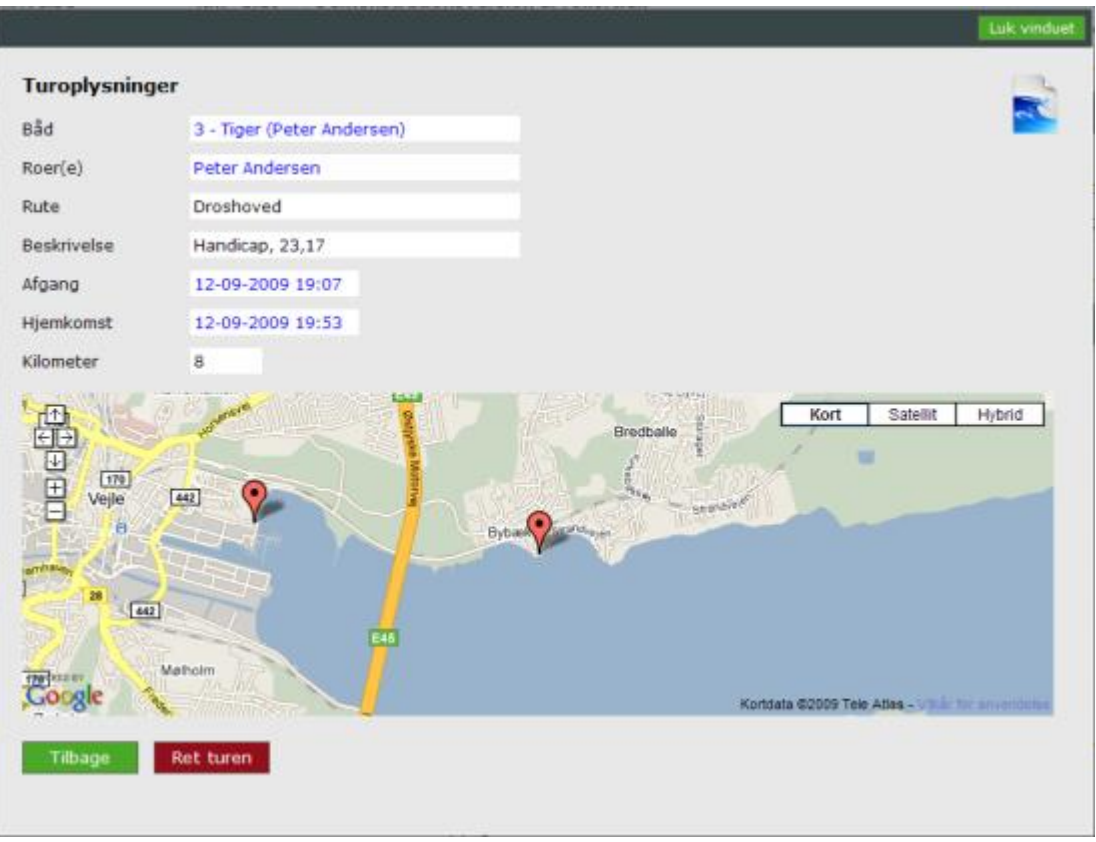

Listen viser de oplysninger som turen er gemt med. Hvis der er registreret koordinater på klubhuset samt ruten, så vises start og vendepunkt desuden i Google Maps.

Fra skærmbilledet kan der rettes i turen. Der kan rettes indtil sæsonen bliver lukket.

Følgende hyperlinks giver yderligere oplysninger:

- Båd viser bådens rokort
- Roer(e) viser medlemmets / medlemmernes rokort
- Afgang viser roprotokollen for denne dato
- Hjemkomst viser roprotokollen for denne dato

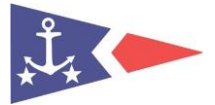

#### <span id="page-15-0"></span>**2.4. Medlemmer**

I programmet findes en medlemsoversigt og et rokort pr. medlem.

#### <span id="page-15-1"></span>**2.4.1. Oversigt**

Medlemsoversigten vises ved at vælge *"Medlemmer"* på forsiden:

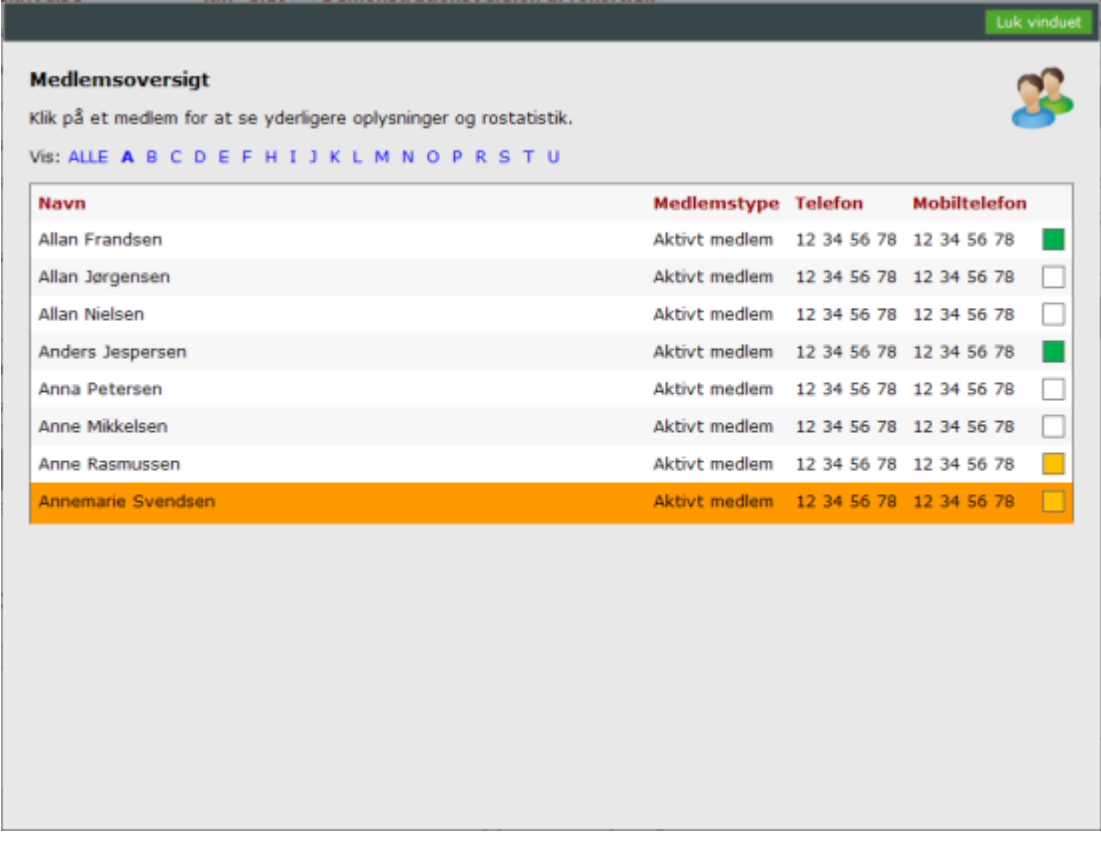

Oversigten viser en liste med alle klubbens medlemmer. Der kan filtreres på medlemmets forbogstav. På oversigten kan medlemmets farvemarkering ses. Farvemarkeringen viser om medlemmet er ungdomsroer eller voksen og om medlemmet er frigivet eller ej.

Klik på et medlem for at se medlemmets rokort.

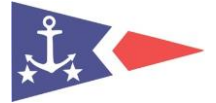

#### <span id="page-16-0"></span>**2.4.2. Rokort**

Et medlems rokort kan ses og rettes fra:

- *"Top 10"* listen på forsiden
- Ved at holde musen over et navn på forsiden
- Roerstatistikken
- En afsluttet tur

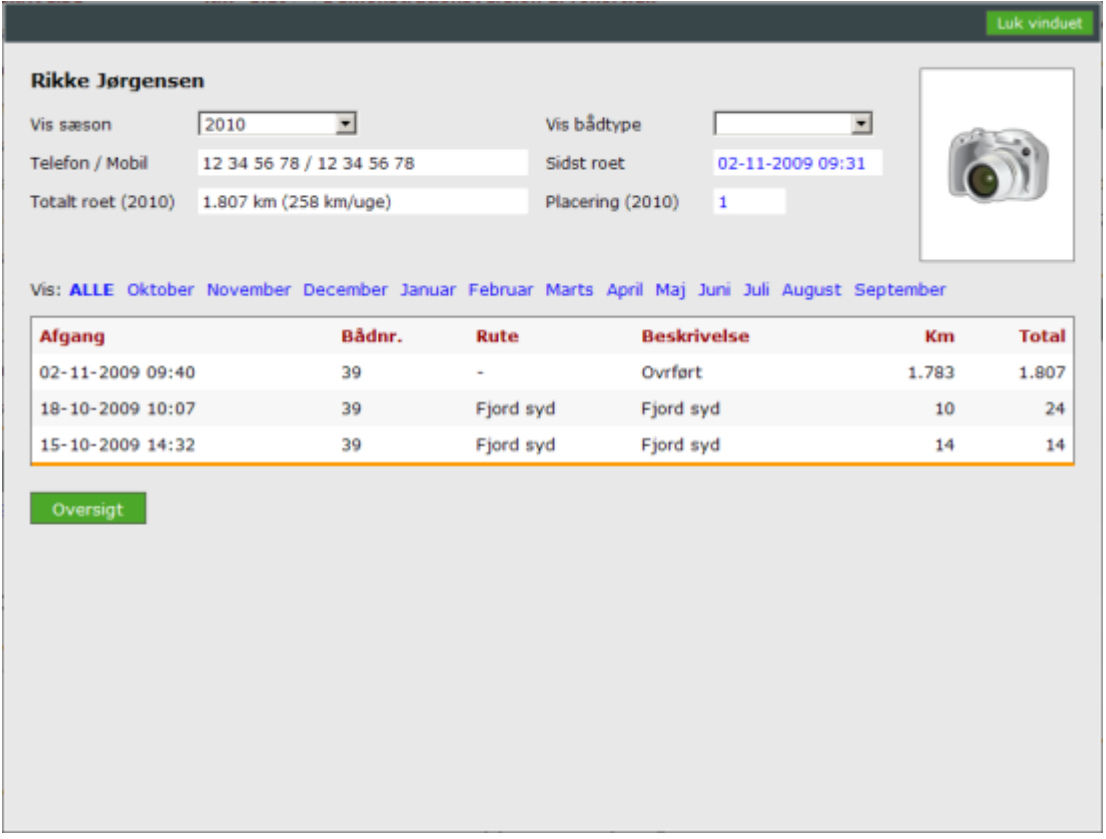

Rokortet viser alle ture som medlemmet har roet. Der kan filtreres på sæson, bådtype og måned.

Følgende hyperlinks giver yderligere oplysninger:

- Sidst roet viser roprotokollen for denne dato
- Placering viser roerstatistikken

Hvis der bliver roet i en båd der er markeret som en *"Anden båd"* så medtages roede kilometer ikke i medlemmets og klubbens kilometerstatistik. Dette anvendes typisk ved roning på ergometer. Hvis der filtreres på den specifikke bådtype laves der dog en opsummering af de roede kilometer.

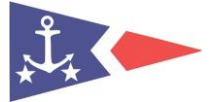

Klik på en tur for at se turoplysningerne.

#### <span id="page-17-0"></span>**2.4.3. Vedligehold profil**

Du kan rette i din profil ved at klikke på dit navn i øverste højre hjørne (når du er logget på programmet):

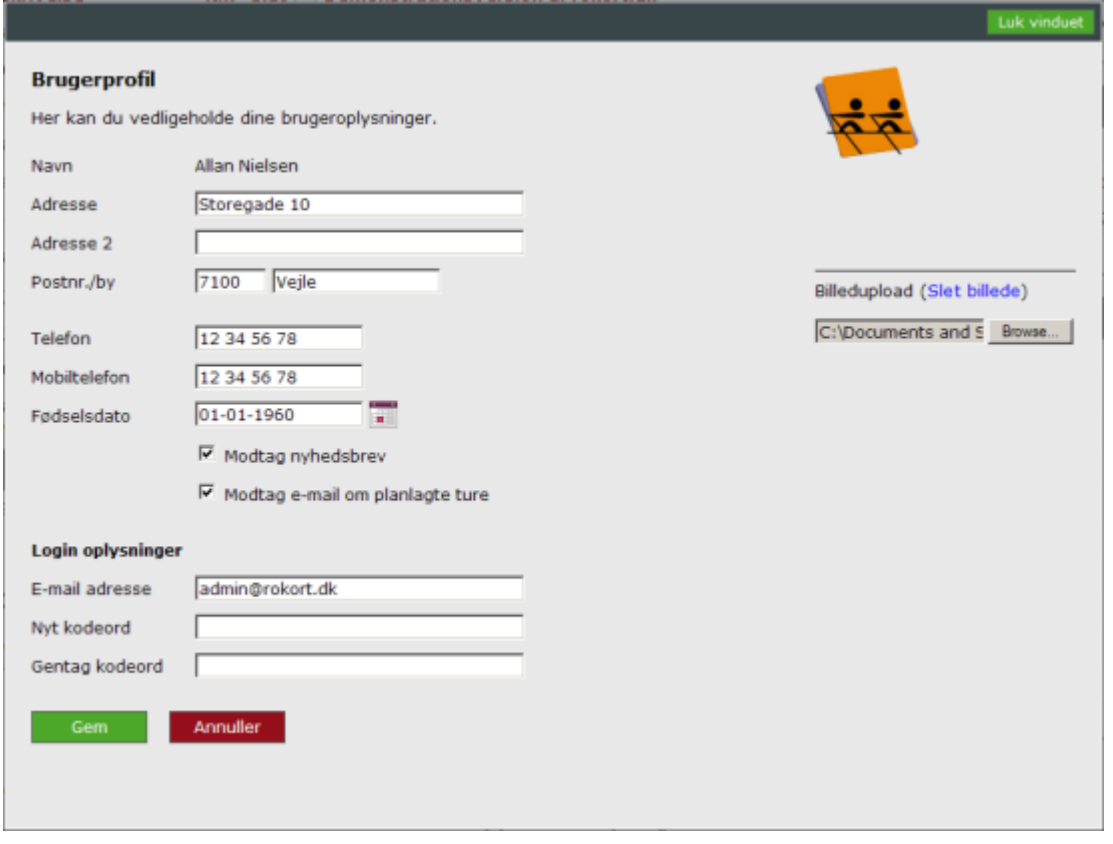

Du kan rette dine kontaktoplysninger, tilmelde dig klubbens nyheder og tilmelde dig aktiviteter. Hvis du tilmelder dig til aktiviteter så vil du modtage en mail hver gang et medlem opretter en ny aktivitet. Du kan også uploade et billede som bliver vist på dit rokort.

#### <span id="page-17-1"></span>**2.4.4. Send e-mails**

Du kan sende e-mails til de medlemmer der er oprettet med en e-mail adresse ved at holde musen over medlemmets navn på forsiden, eller ved at gå ind på et medlems rokort og klikke på kuverten til venstre for medlemmets navn:

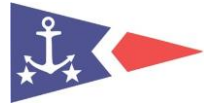

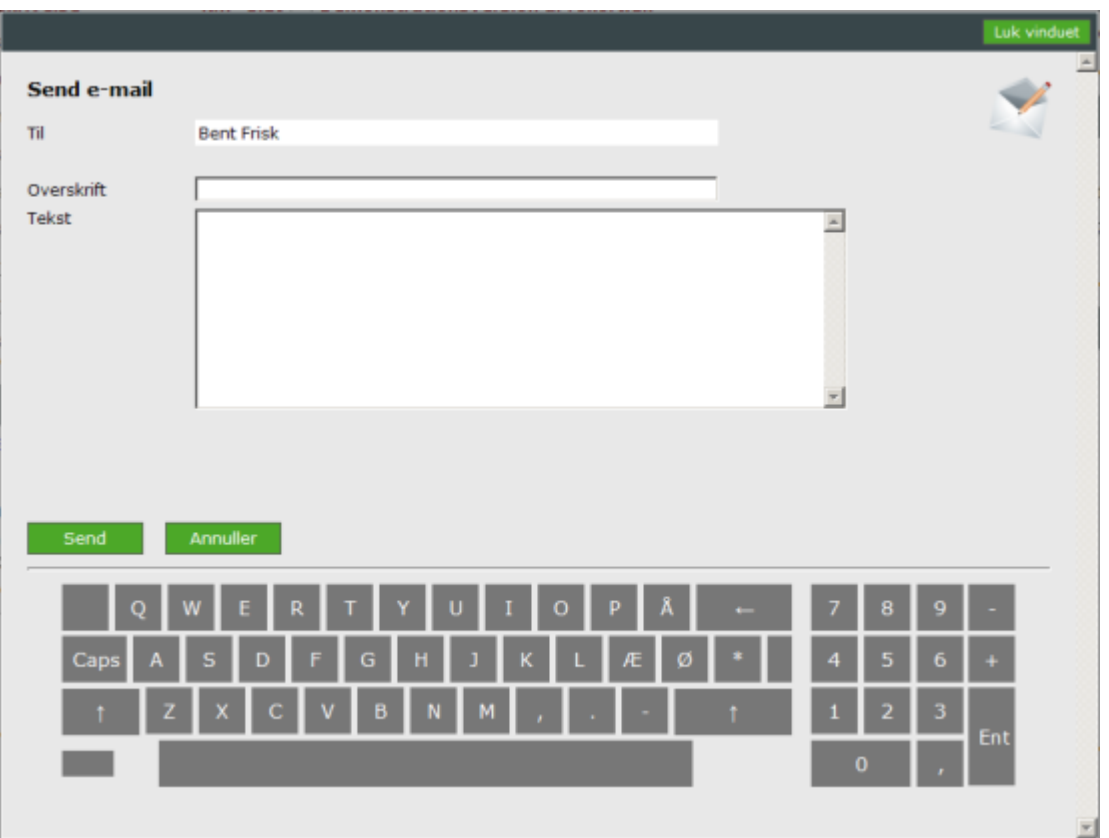

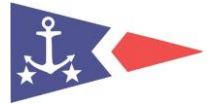

#### <span id="page-19-0"></span>**2.5. Både**

I programmet findes en bådoversigt og et rokort pr. båd.

#### <span id="page-19-1"></span>**2.5.1. Oversigt**

Bådoversigten vises ved at vælge *"Både"* på forsiden:

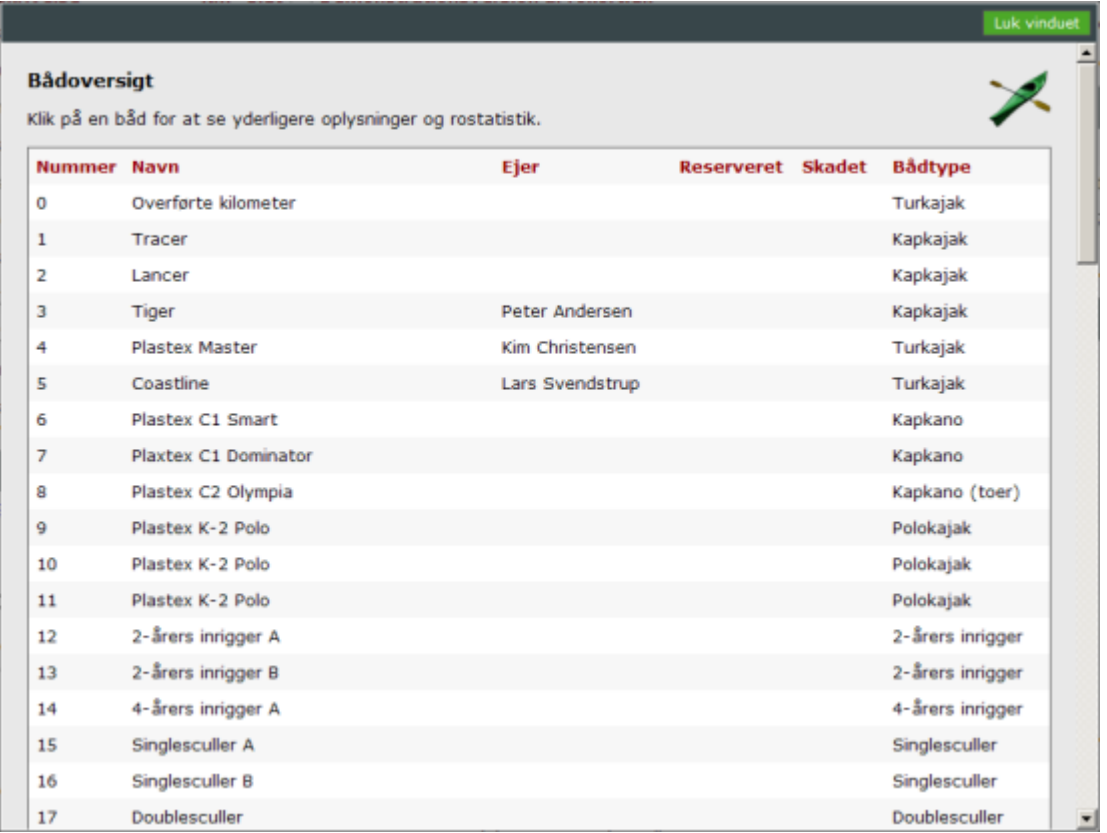

Oversigten viser en liste med alle klubbens både. På oversigten kan det ses om en båd er skadet eller om der er reservationer på båden. Kun reservationer som ligger frem i tiden bliver vist.

Klik på en båd for at se dens rokort.

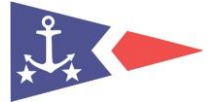

#### <span id="page-20-0"></span>**2.5.2. Rokort**

En båds rokort kan ses og rettes fra:

- Ved at holde musen over en båd på forsiden
- Bådstatistikken
- En afsluttet tur

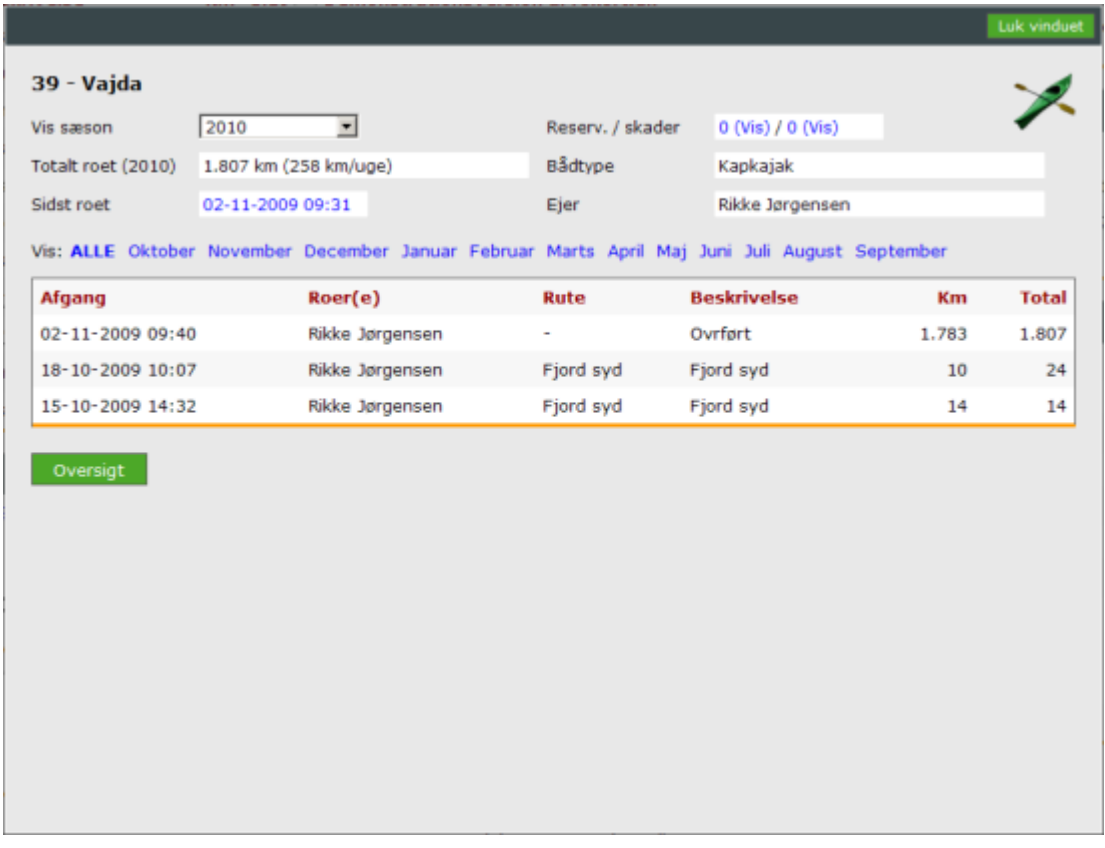

Rokortet viser bådens oplysninger sammen med de afsluttede ture. Du kan filtrere på sæsoner og månederne i hver sæson.

Følgende hyperlinks giver yderligere oplysninger:

- Sidst roet viser roprotokollen for denne dato
- Reservationer viser reservationer for båden
- Skader viser skader for båden

<span id="page-20-1"></span>Klik på en tur for at se turoplysningerne.

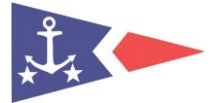

#### **2.5.3. Reservationer**

Du kan reservere både ved at klikke på *"Reservationer"* på forsiden eller fra en båds rokort. Reserverede både kan ses i bådlisten og på bådens rokort.

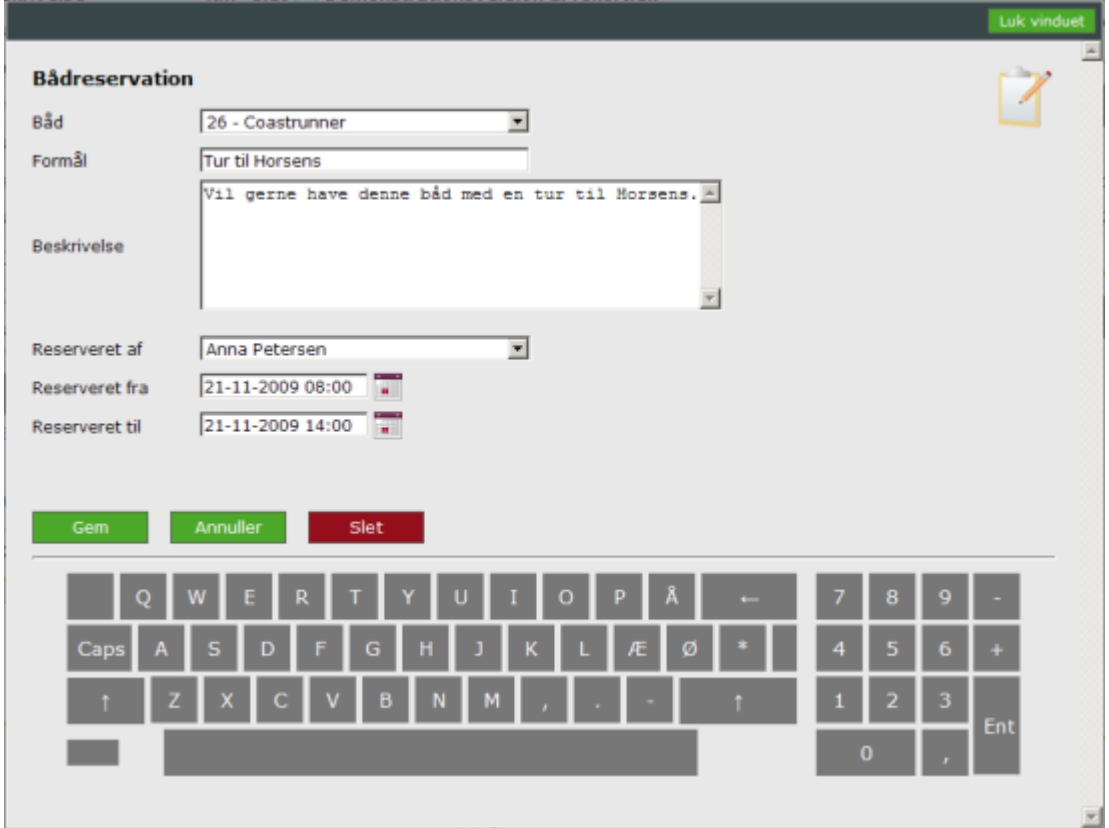

Hvis du opretter en tur med en båd på et tidspunkt hvor båden er reserveret, så vil du blive gjort opmærksomt på dette.

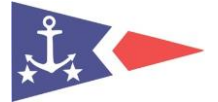

#### <span id="page-22-0"></span>**2.5.4. Skader**

Du kan rapportere skader ved at klikke på *"Skader"* på forsiden eller fra en båds rokort. Skadede både kan ses i bådlisten og på bådens rokort.

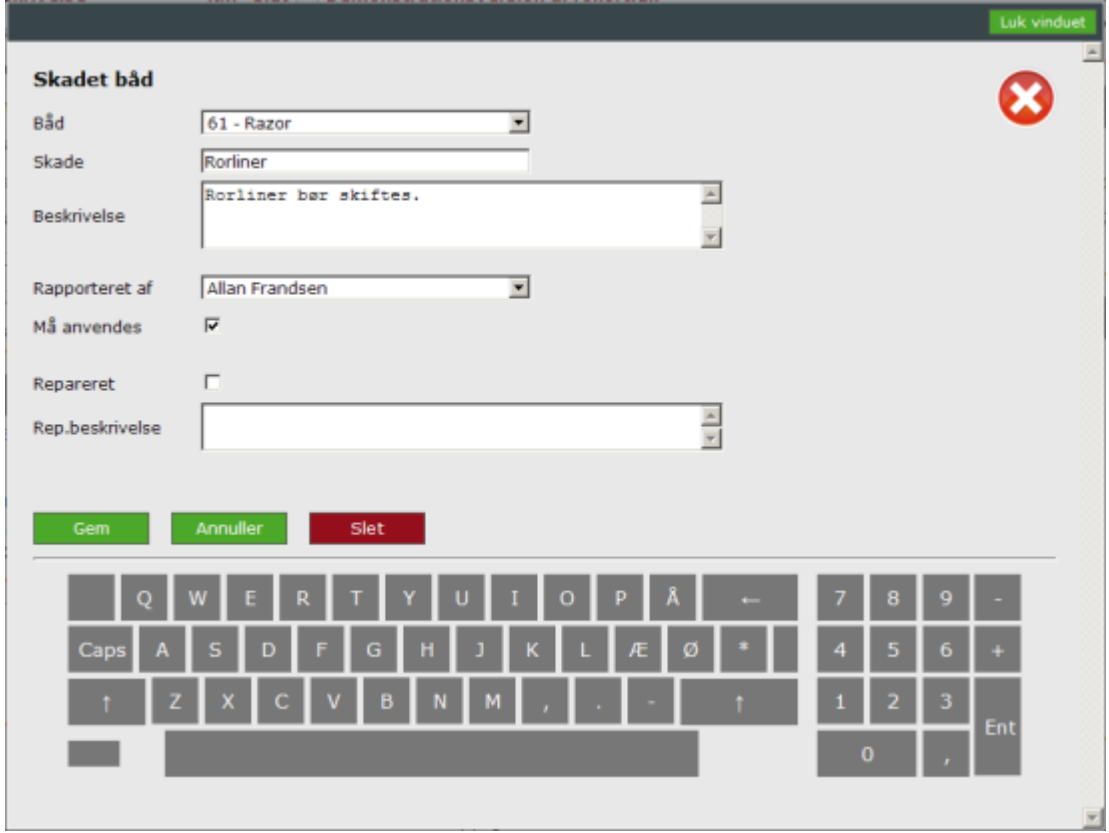

En skade kan være mere eller mindre alvorlig. Derfor kan du angive, om båden må komme på vandet selv om den er skadet, eller om den skal blive på land. Når en skade er repareret så registreres dette også i programmet.

Hvis du opretter en tur med en båd der er skadet, så vil du blive gjort opmærksomt på dette.

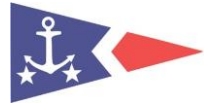

#### <span id="page-23-0"></span>**2.6. Meddelelser**

Du kan oprette meddelelser ved at klikke på *"Opret ny"* i rubrikken med meddelelser på forsiden:

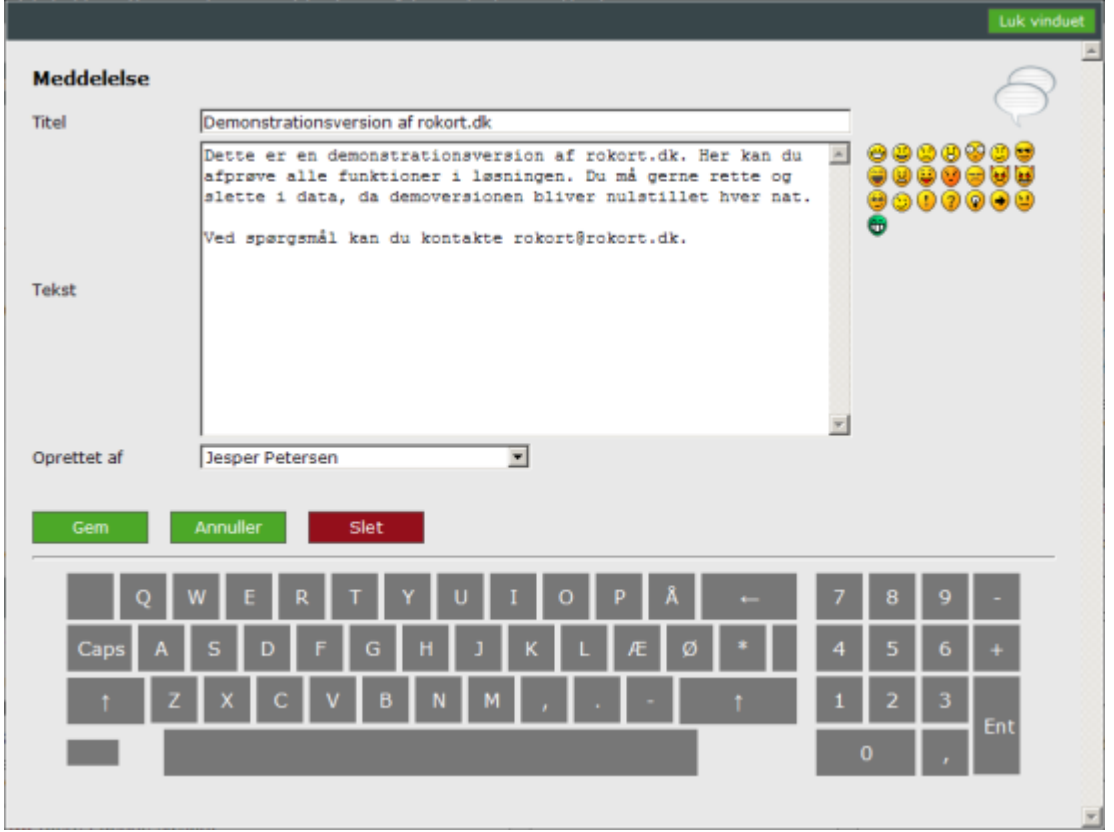

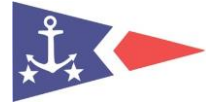

#### <span id="page-24-0"></span>**2.7. Aktiviteter**

Du kan oprette aktiviteter ved at klikke på *"Opret ny"* i rubrikken med aktiviteter på forsiden. De medlemmer der abonnerer på aktiviteter kan få en e-mail om at du har oprettet aktiviteten.

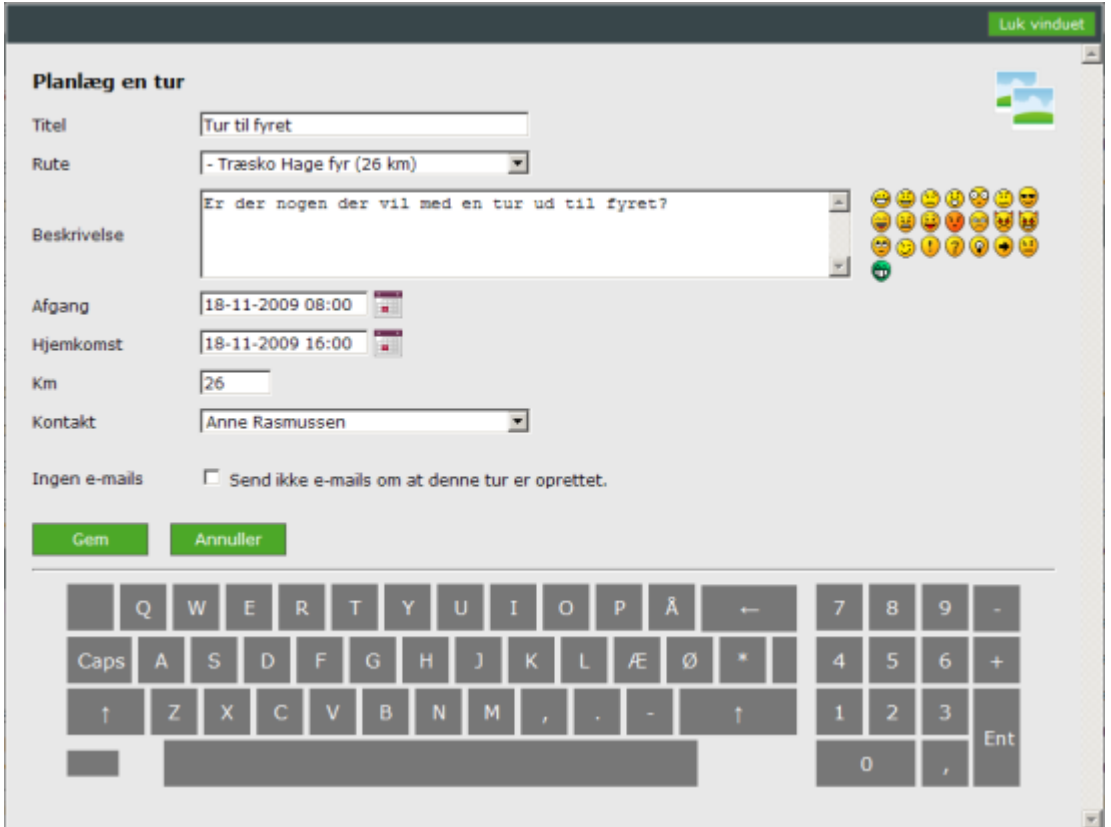

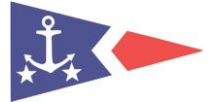

Hvis du ønsker at tilmelde dig en aktivitet så kan du gøre dette ved at klikke *"Tilmeld mig"* på selve aktiviteten:

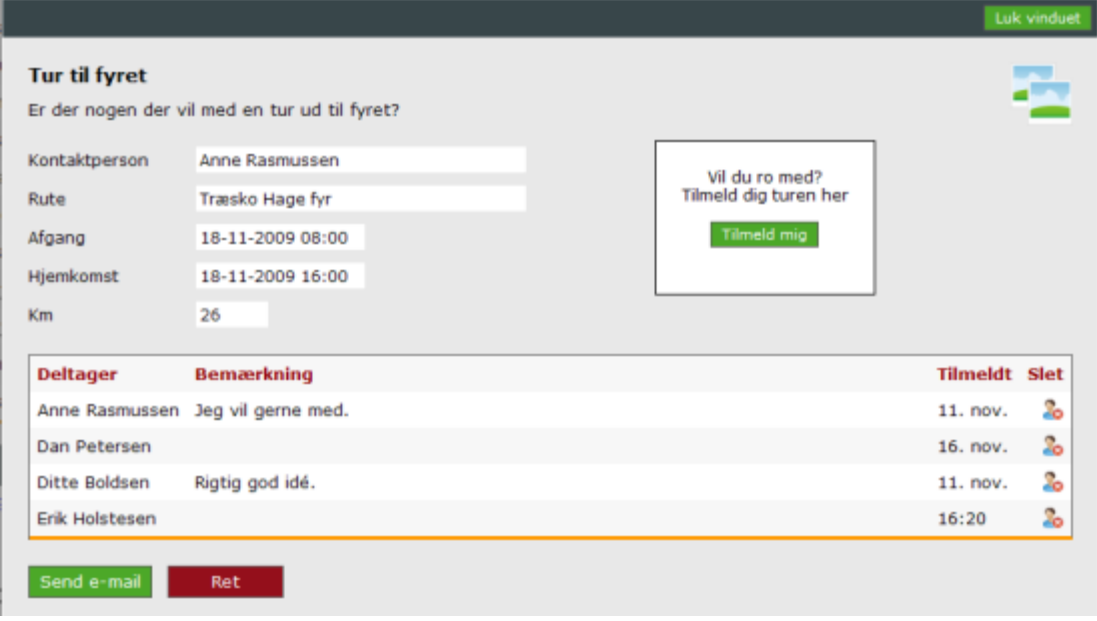

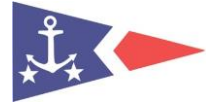

#### <span id="page-26-0"></span>**2.8. Statistik**

Statistikker vises ved at vælge *"Statistik"* på forsiden:

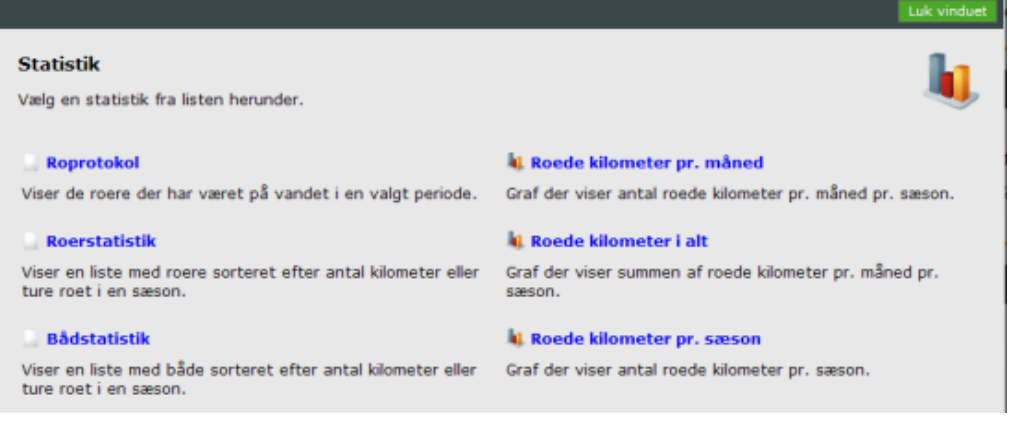

Der findes følgende statistikker:

- Roprotokol
- Roerstatistik
- Bådstatistik
- Roede kilometer pr. måned
- Roede kilometer i alt
- Roede kilometer pr. sæson

#### <span id="page-26-1"></span>**2.8.1. Roprotokol**

Roprotokollen viser hvor mange ture der er roet på en dato. Der kan filtreres på kvinder, mænd, gæster og langture. Klik på en rotur for at se turoplysningerne.

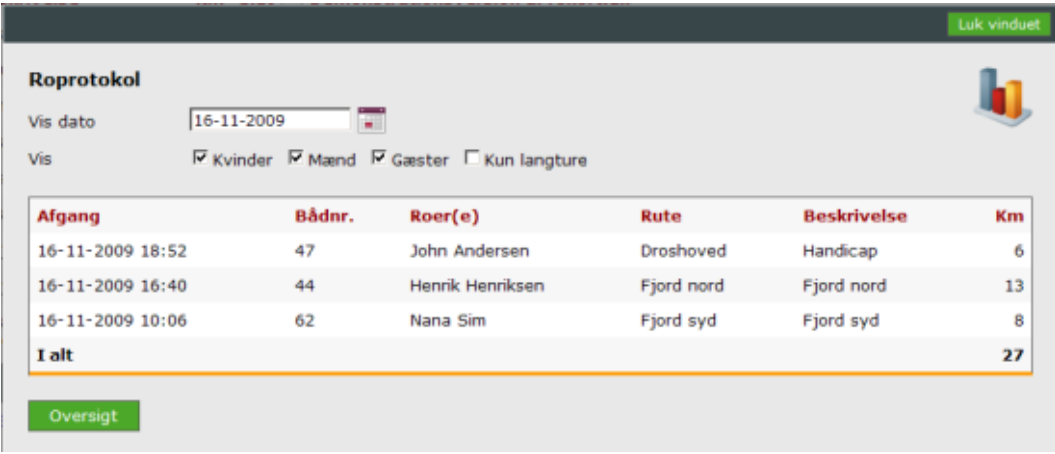

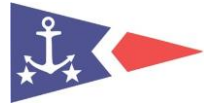

#### <span id="page-27-0"></span>**2.8.2. Roerstatistik**

Roerstatistikken viser hvor mange kilometer de enkelte medlemmer har roet. Der kan filtreres på sæson, bådtype, kvinder, mænd, gæster og langture. Klik på et medlem for at se medlemmets rokort.

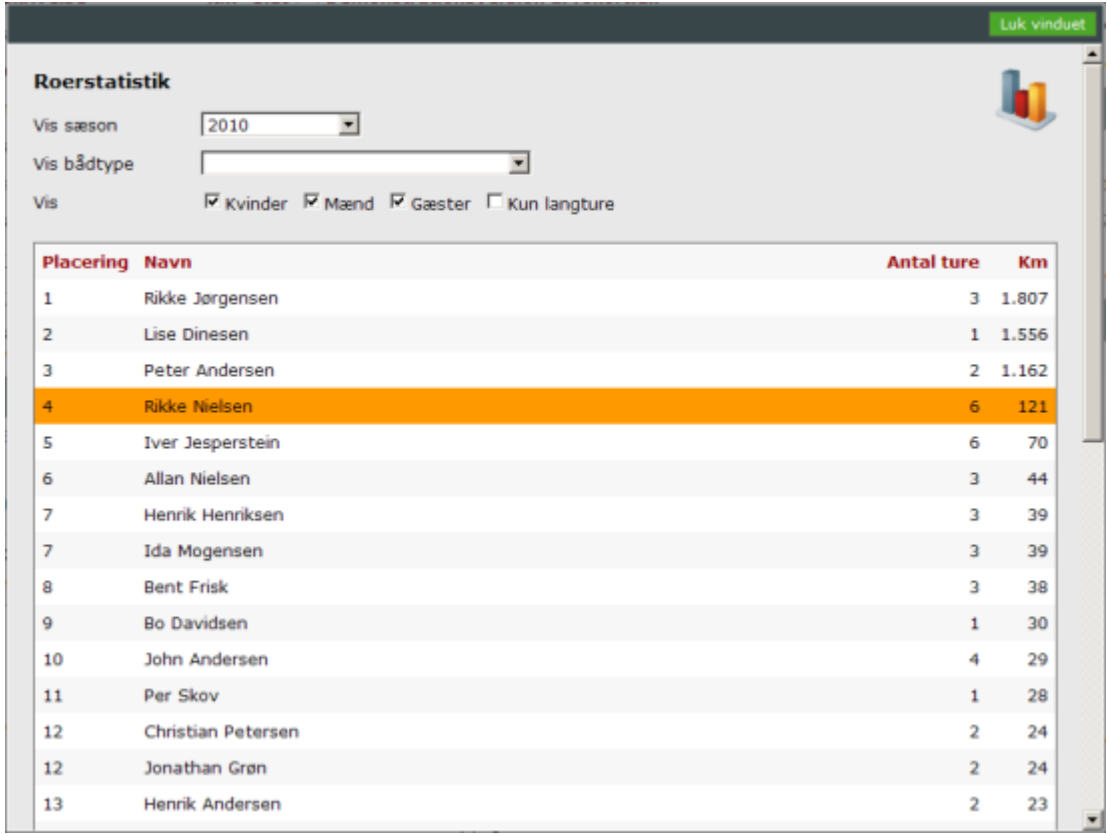

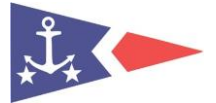

#### <span id="page-28-0"></span>**2.8.3. Bådstatistik**

Bådstatistikken viser hvor mange kilometer der er roet i de registrerede både. Der kan filtreres på sæson. Klik på en båd for at se bådens rokort.

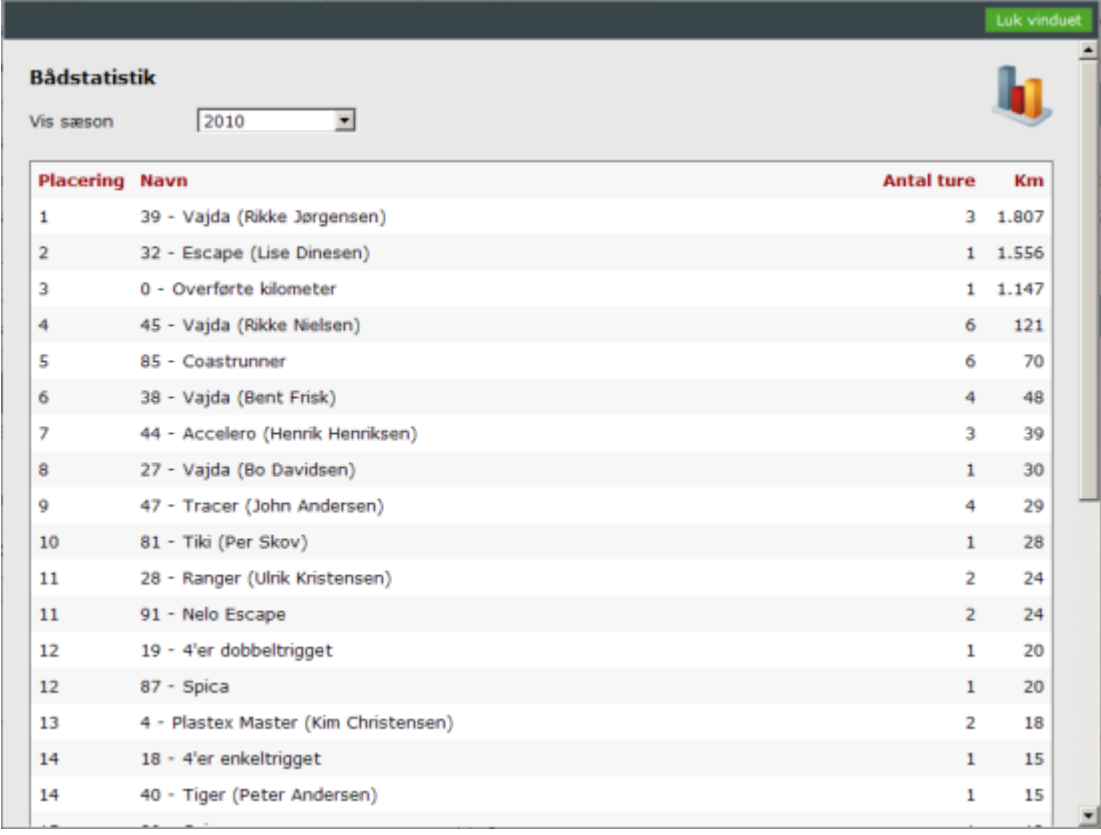

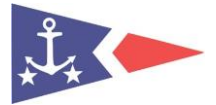

#### <span id="page-29-0"></span>**2.8.4. Roede kilometer pr. måned**

Grafen viser det samlede antal roede kilometer pr. måned for hver sæson.

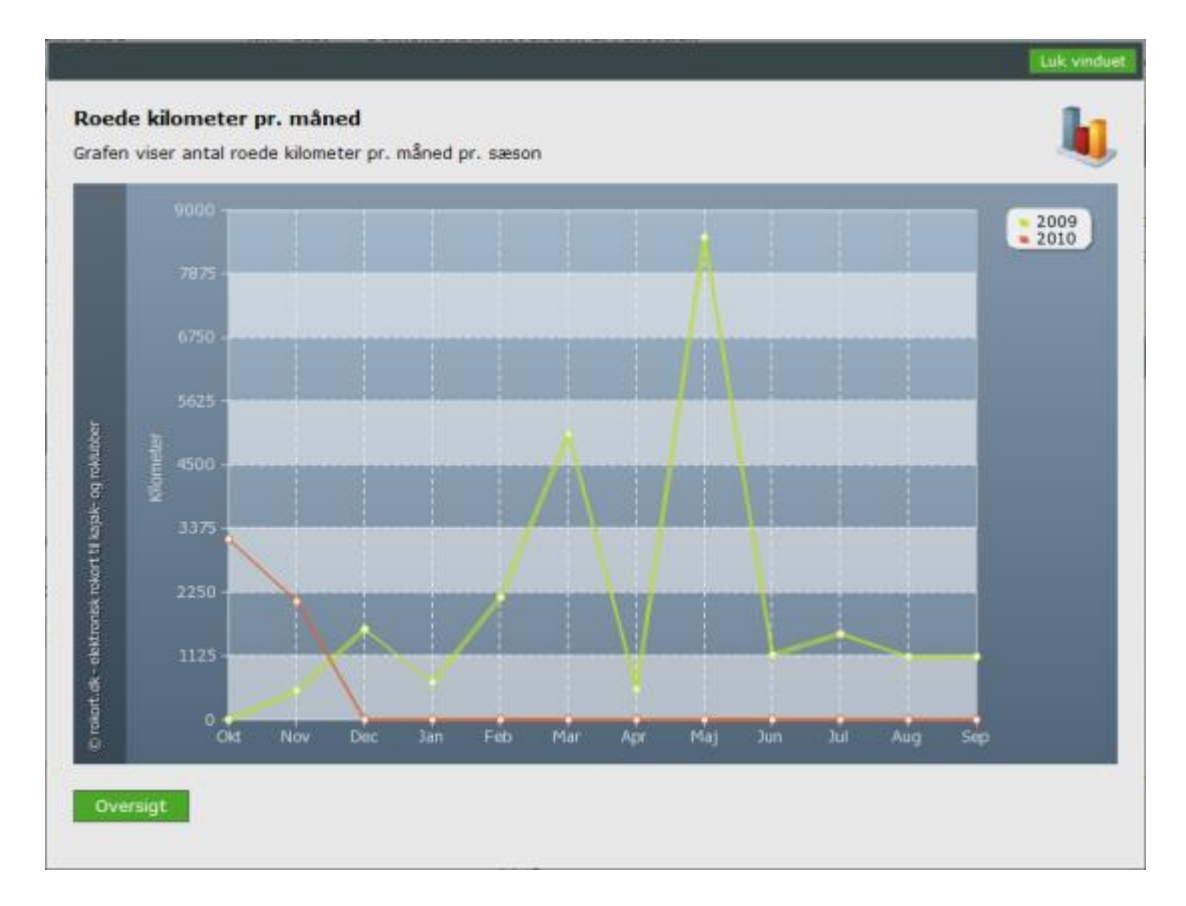

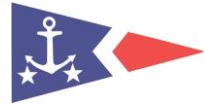

#### <span id="page-30-0"></span>**2.8.5. Roede kilometer i alt**

Grafen viser udviklingen af det samlede antal roede kilometer for hver sæson.

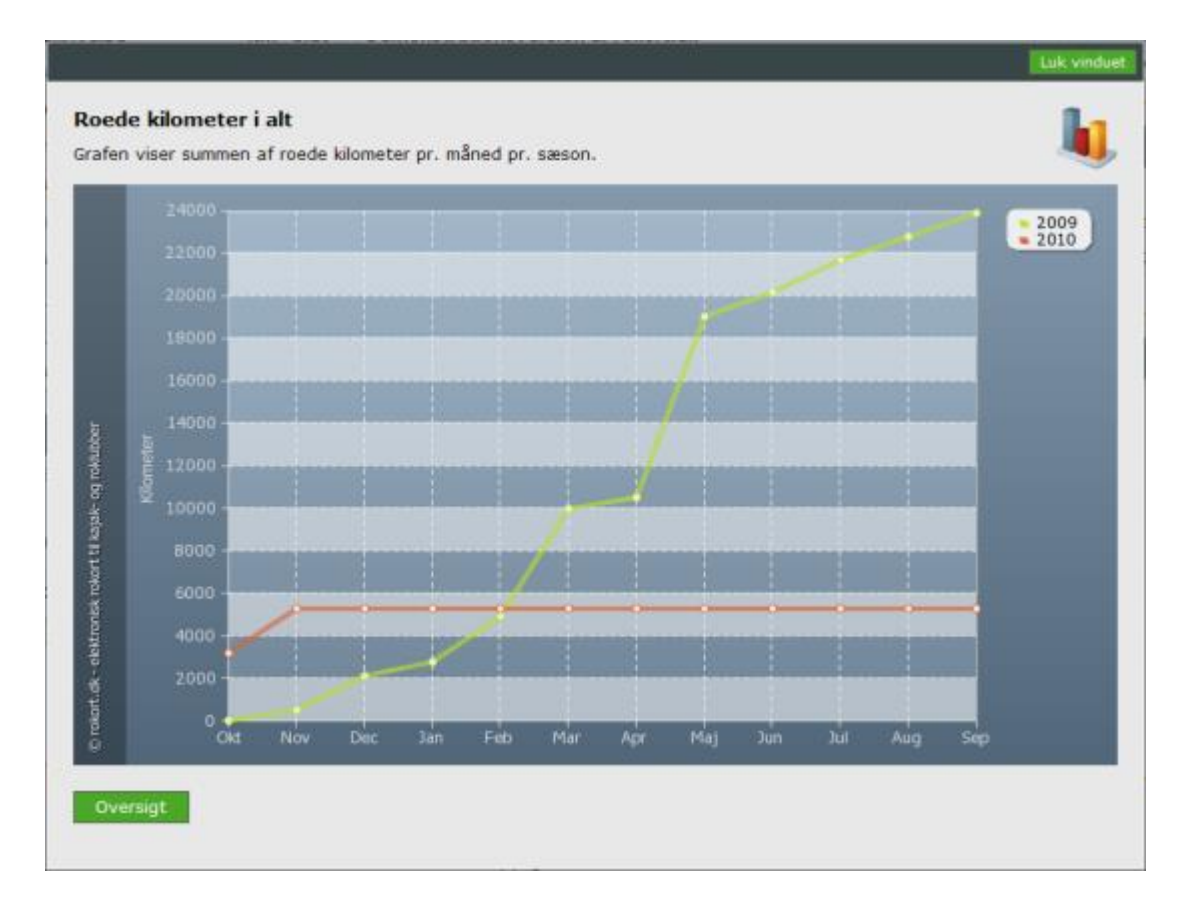

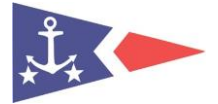

#### <span id="page-31-0"></span>**2.8.6. Roede kilometer pr. sæson**

Grafen viser det samlede antal roede kilometer for hver sæson fordelt på kvinder, mænd og gæster.

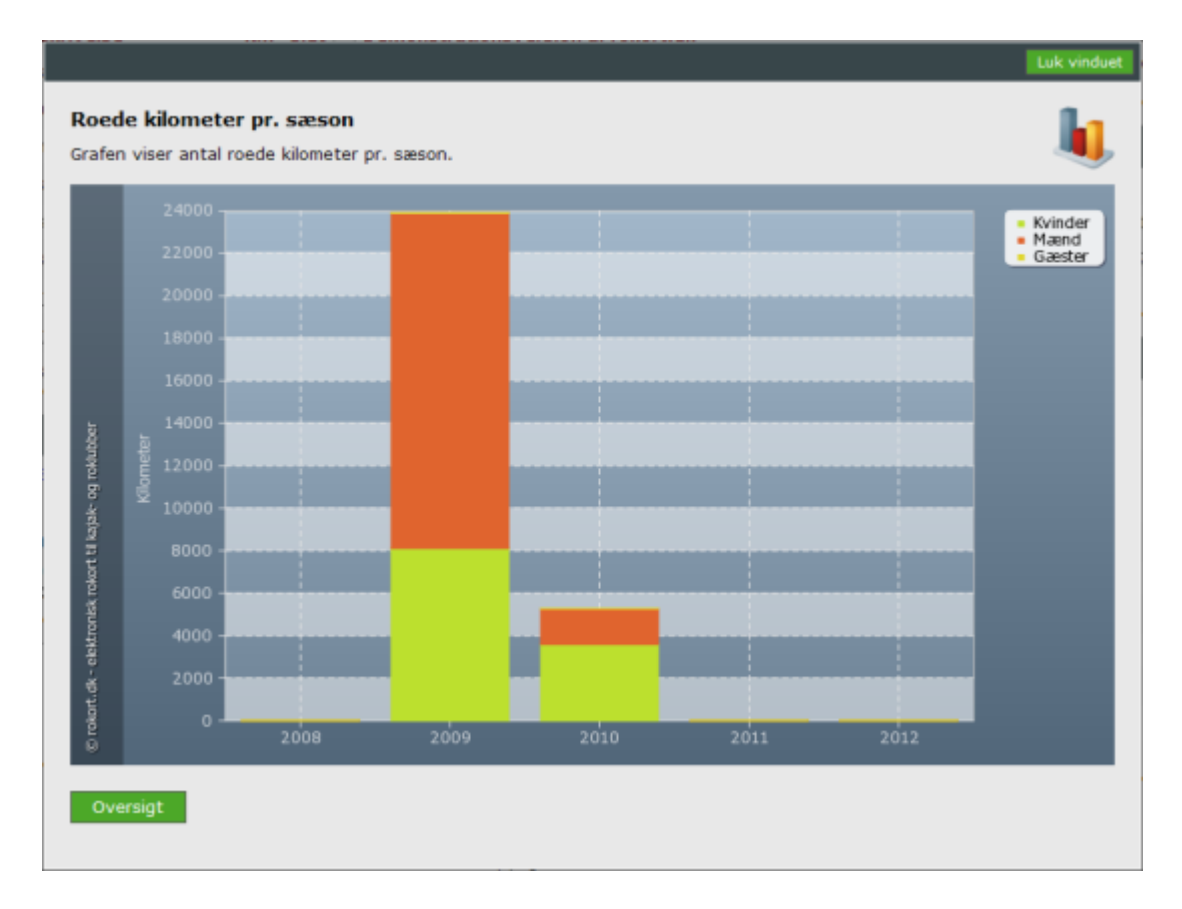

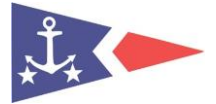

### <span id="page-32-0"></span>**3. App**

#### <span id="page-32-1"></span>**3.1. Adgang**

Med "Rokort Tracker" appen kan du tracke dine ture mens du er ude at sejle, og gemmer derefter en oversigt over turen, i form at kilometer, hastighed, og ruten. Tilmed kan du også dele turen på Facebook, så venner og familie kan se hvor du har sejlet.

#### <span id="page-32-2"></span>**3.1.1. Hent appen til din smartphone.**

Android:<https://play.google.com/store/apps/details?id=com.rowlog.droid>

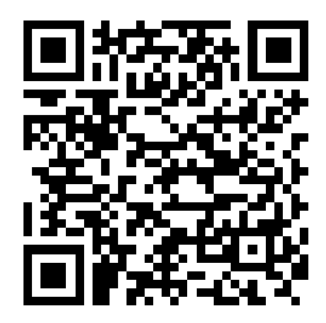

iOS Apple:<https://itunes.apple.com/dk/app/rokort-tracker/id875827933?l=da&mt=8>

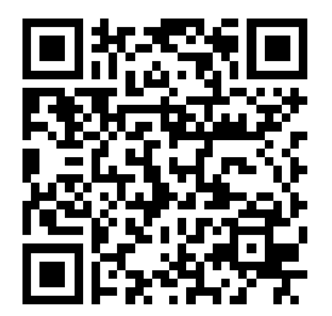

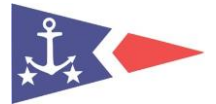

#### <span id="page-33-0"></span>**3.1.2. Log på**

Efter installation åbner du appen. Du kan logge på med dit fulde navn og kodeord. Dit login er dit registreret navn F.eks. "Jan Ludvigsen" og kodeord er din fødselsdato f.eks. "160673".

Hvis du ikke kan logge på kontakt [info@jyllingesejlklub.dk,](mailto:info@jyllingesejlklub.dk) det kan ske at vi har forkert navn/fødselsdag registreret i vore systemer. I fanebladet "Vælg Klub" vælges naturligvis "Jyllinge Sejlklub".

Fremover vil du få direkte adgang til Hoved menu, og du er klar til at registrere dine ture.

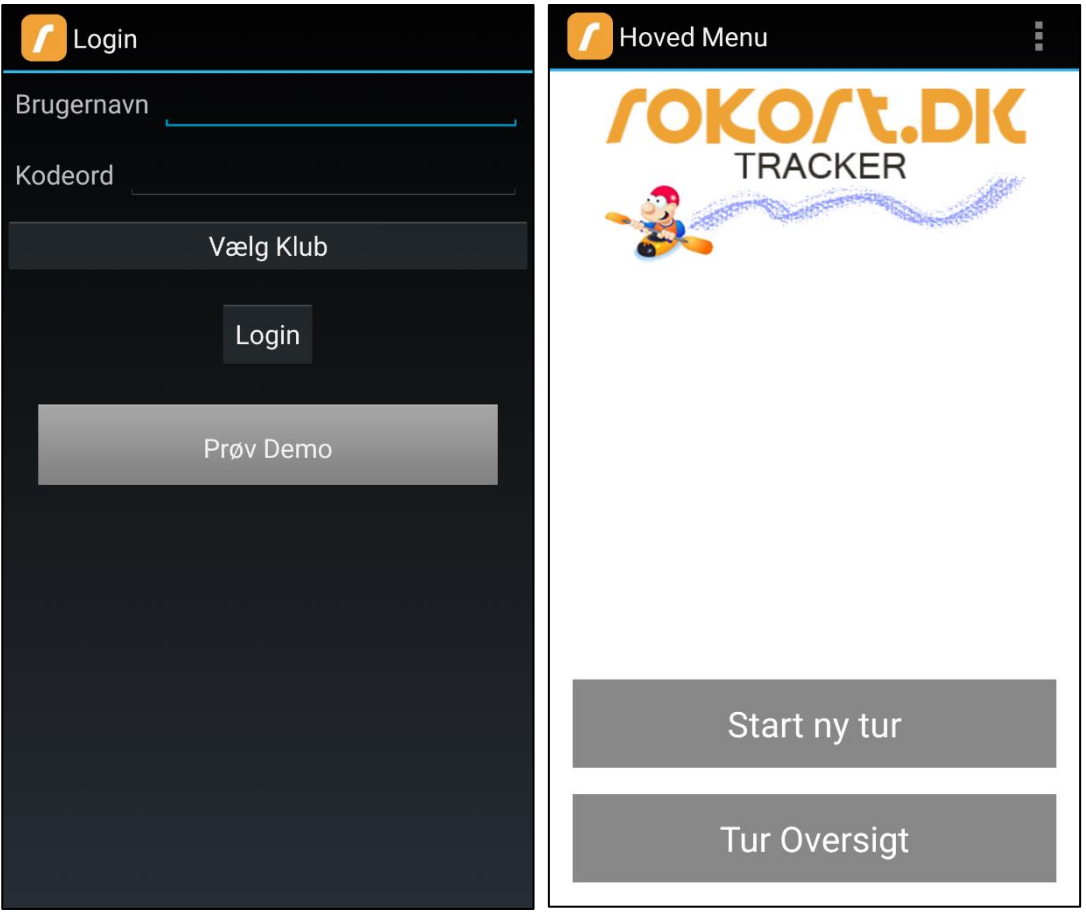

#### <span id="page-33-1"></span>**3.2. Start ny tur**

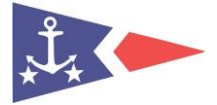

For at starte ny tur tryk "Start ny tur". Angiv en kort beskrivelse af turen. Herefter skal du vælge båd, rute og antaget distance.

For at påbegynde en ny tur skal man altid udfylde beskrivelse og båd.

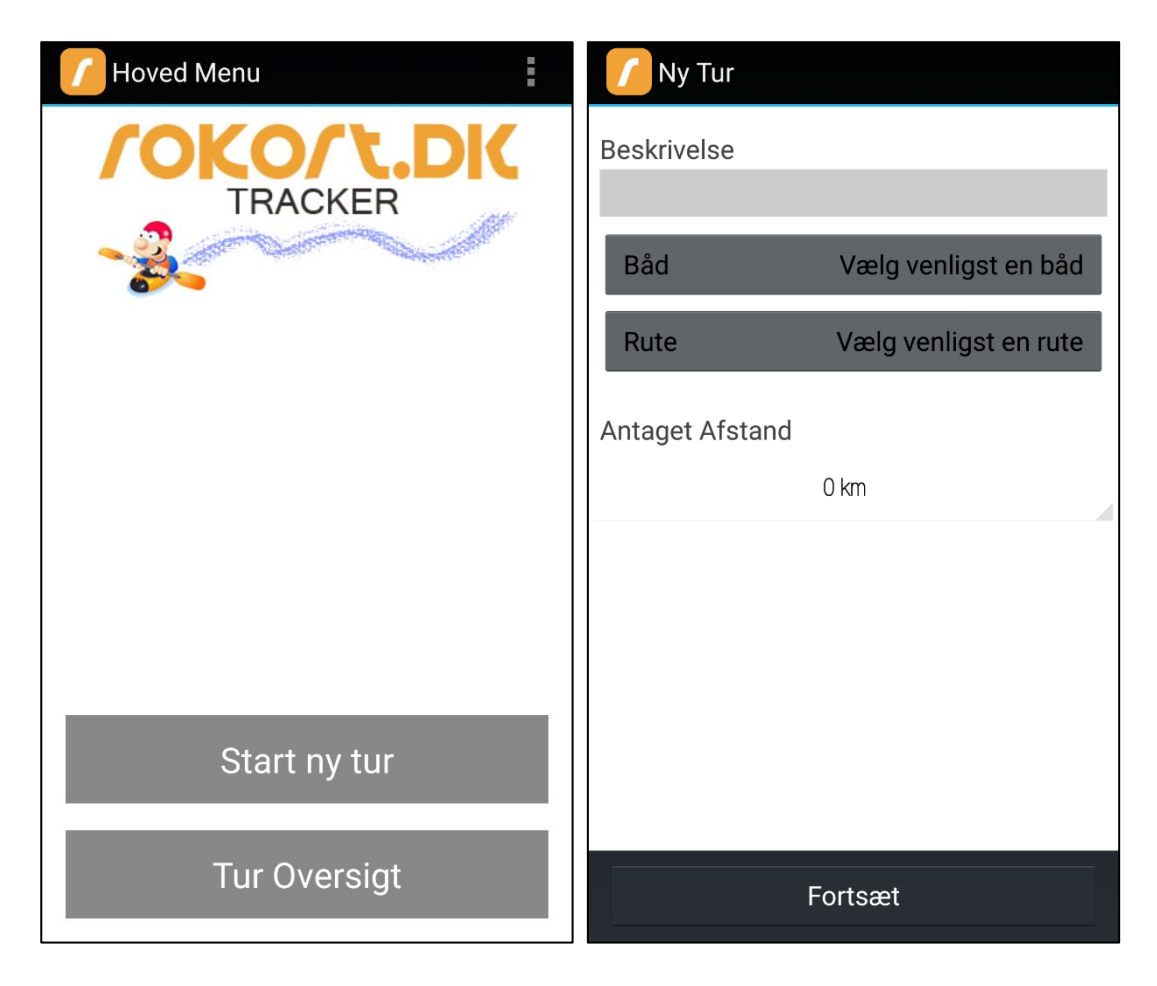

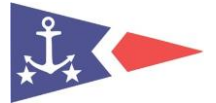

#### <span id="page-35-0"></span>**3.2.1. Vælg båd**

Alle klubkajakker og kajakker opbevaret i Jyllinge Sejlklub er registreret og kan frit vælges. Kajakkerne er skrevet med parentes (f.eks. Klub 1) som markerer placering i kajakskuret.

Hvis du har privat kajak som ikke er opbevaret i klubben vælger du blot "Privat kajak".

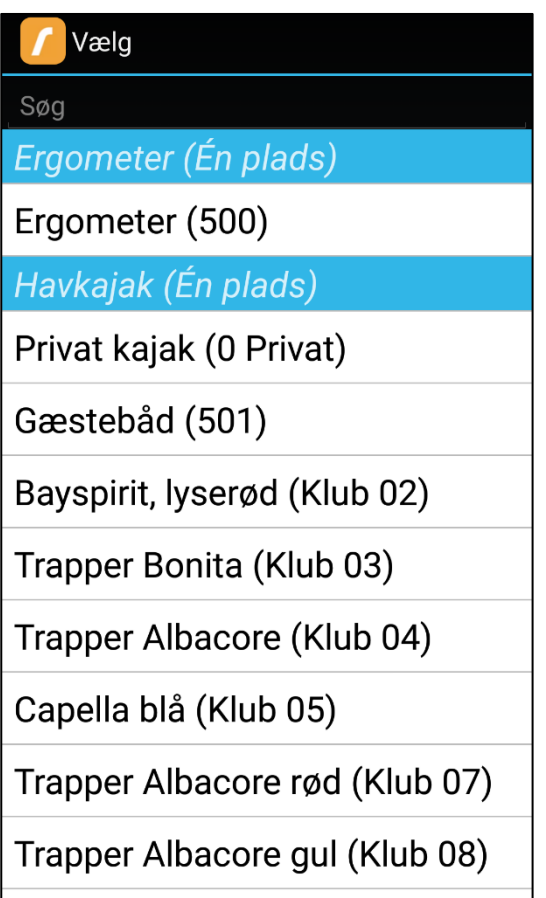

Når vi registrerer hvilke kajakker som benyttes kan vi nemt se hvilke kajakker som benyttes mest og hvilke som ikke benyttes. Dette vil give grundlag til fremtidige investeringer og afskaffelse af kajakker til klubben.

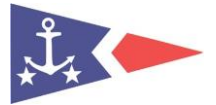

#### <span id="page-36-0"></span>**3.2.2. Vælg rute og antaget afstand**

Hvis du vælger en rute som er beskrevet i turmappen, vil roede kilometre automatisk blive udfyldt.

Du kan også udfylde antaget afstand manuelt.

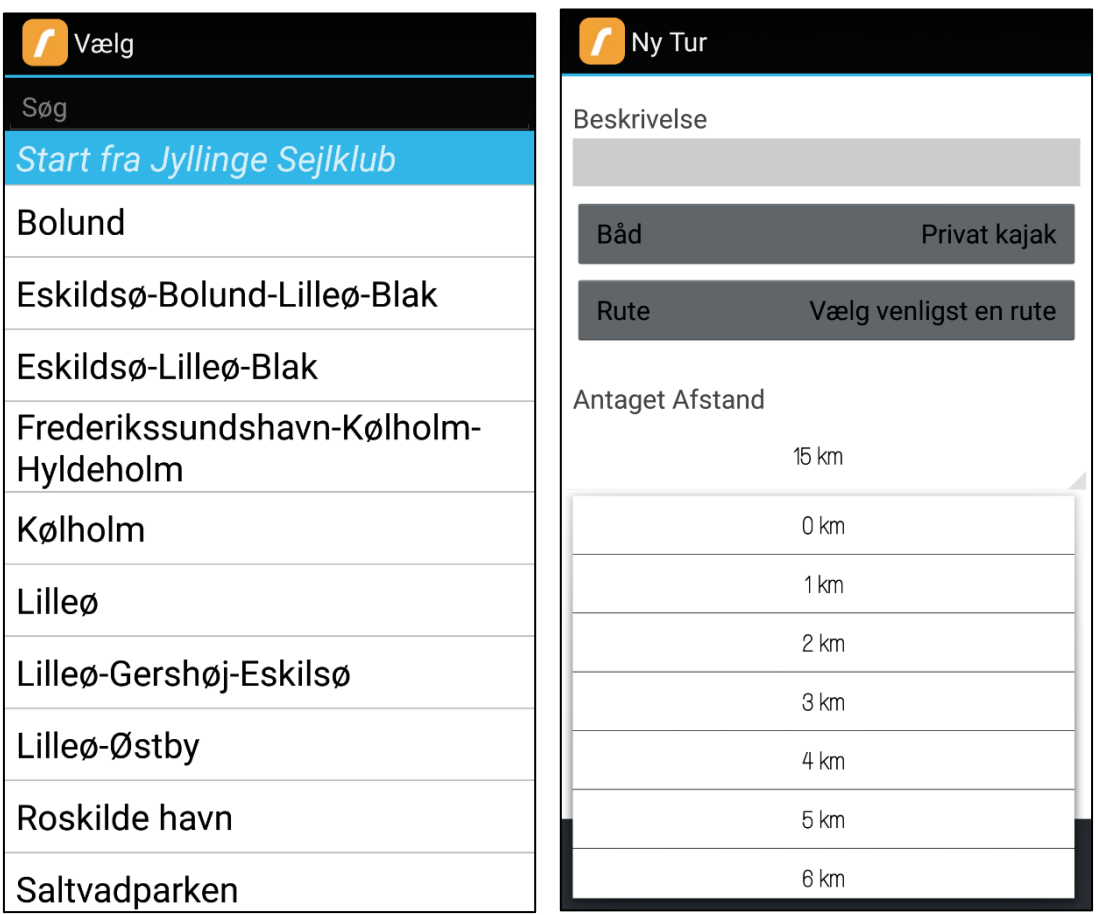

#### <span id="page-36-1"></span>**3.2.3. Start**

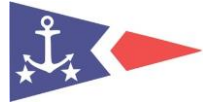

Husk GPS aktiv på smartphone.

Tryk "Start" for at påbegynde tur.

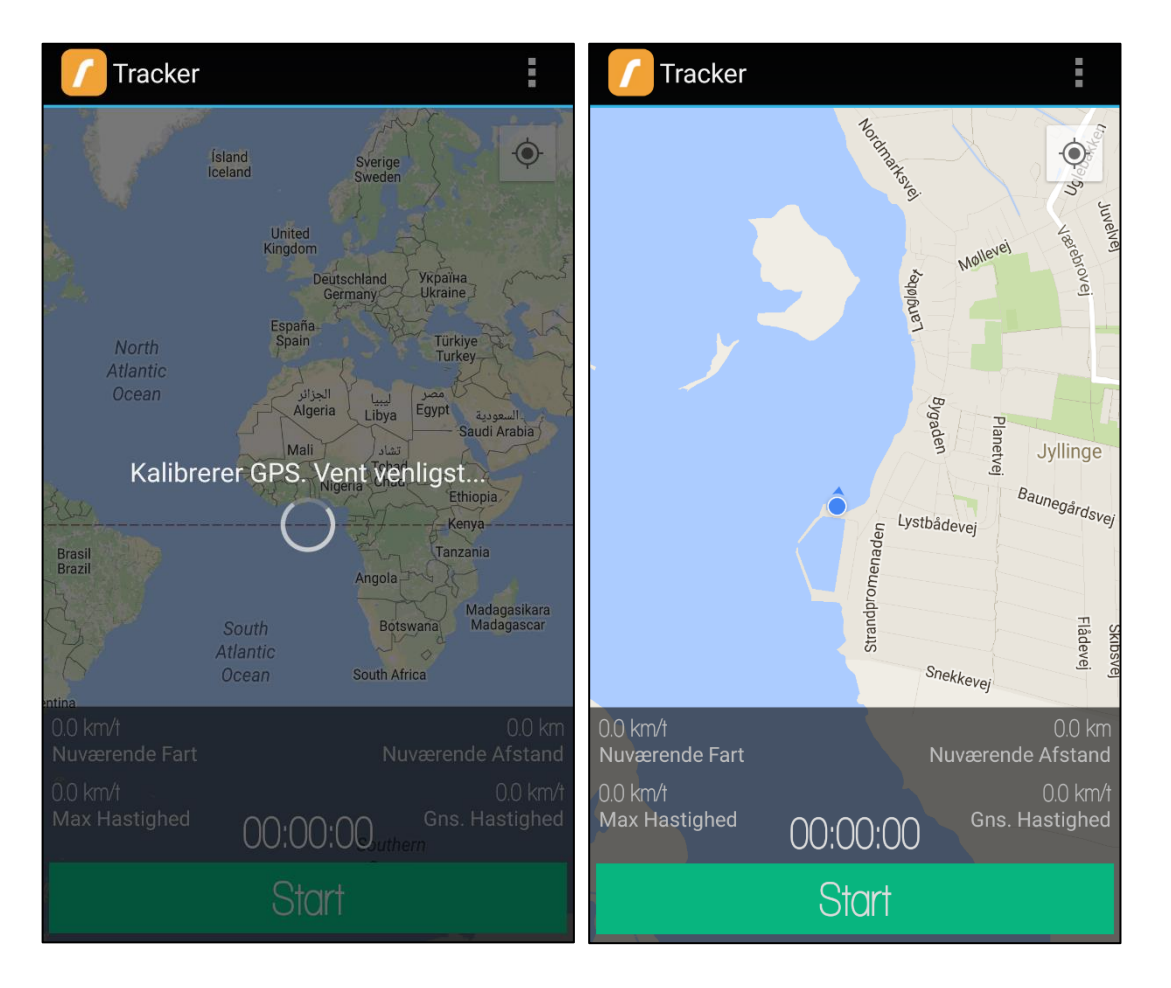

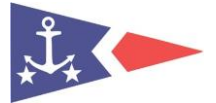

#### <span id="page-38-0"></span>**3.2.4. Afslut tur**

Når du holder pause eller er sikkert tilbage i havn skal du føre den blå knap med fingeren fra venstre til højre, se rød pil. Denne metode benyttes for ikke at uagtet at afslutte tur undervejs.

For at stoppe tur, tryk "Stop" eller genoptag turen ved at trykke "Genoptag".

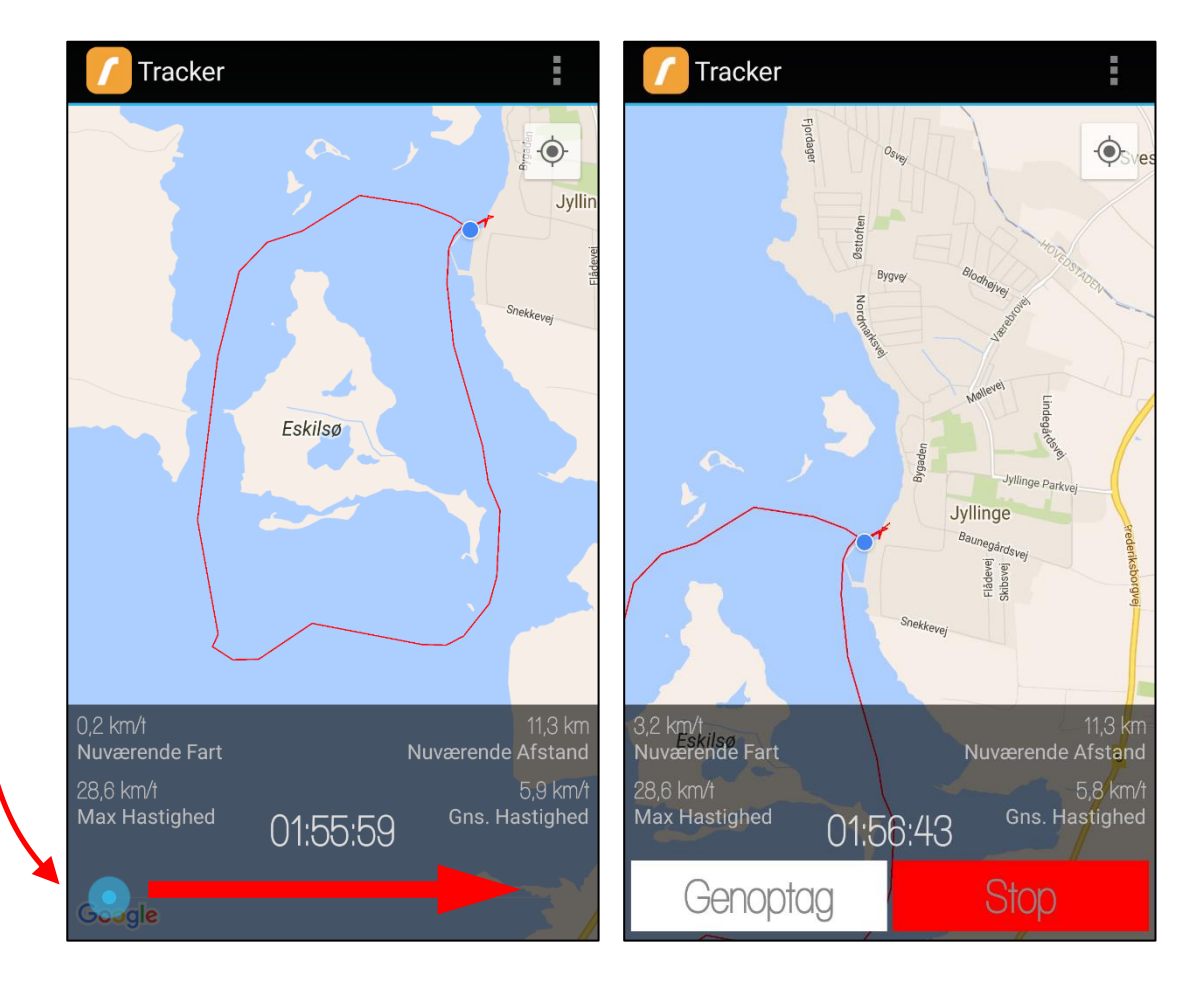

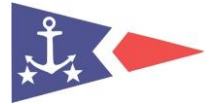

#### <span id="page-39-0"></span>**3.3. Q/A**

#### <span id="page-39-1"></span>**3.3.1. Båd er ude at sejle allerede**

Hvis anden bruger har ikke afsluttet tur, og du ikke har mulighed for at vælge aktuel kajak, skal du via. PC afslutte vedkommens tur – og eventuelt sende besked til person om at huske at afslutte tur efter endt roning.

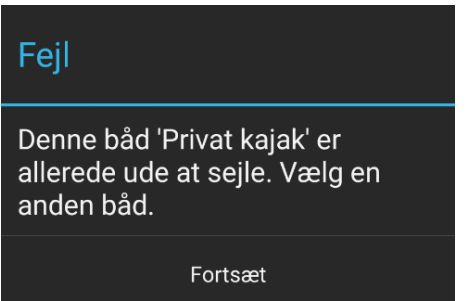

#### <span id="page-39-2"></span>**3.3.2. Du har ikke fået afsluttet tidligere tur**

Hvis du ikke har fået afsluttet tidligere tur er det ikke muligt at påbegynde en ny. Du skal derfor via. PC afslutte aktuel tur før ny tur kan påbegyndes.

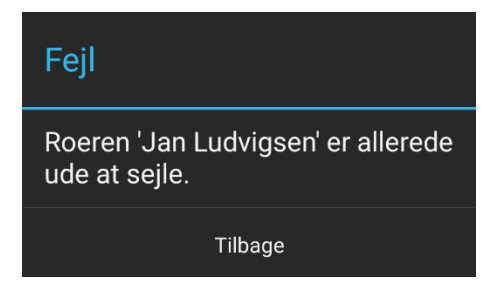

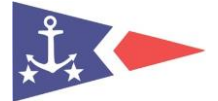

#### <span id="page-40-0"></span>**3.3.3. Rokort Tracker svarer ikke**

Skulle du opleve at Rokort Tracker ikke svarer, bedes du indsende log til Rokort for analyse. Skriv en kort beskrivelse af hændelsesforløb. Du skal efterfølgende via. PC afslutte aktuel tur. Log dernæst din tur på PC.

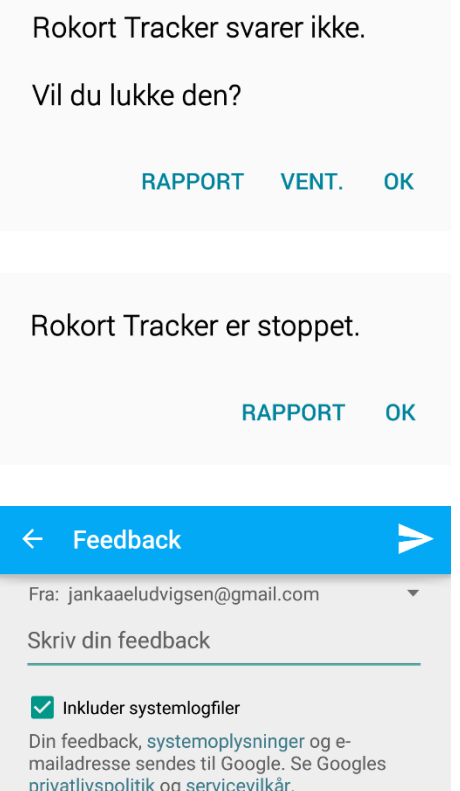

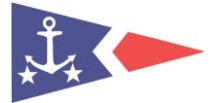

#### <span id="page-41-0"></span>**3.3.4. Endomondo**

Du kan sagtens benytte Endomondo eller anden fitness program til personlig tracking af rute samtidig med at du benytter Rokort. Du kan blot skifte mellem de aktive apps på smartphone.

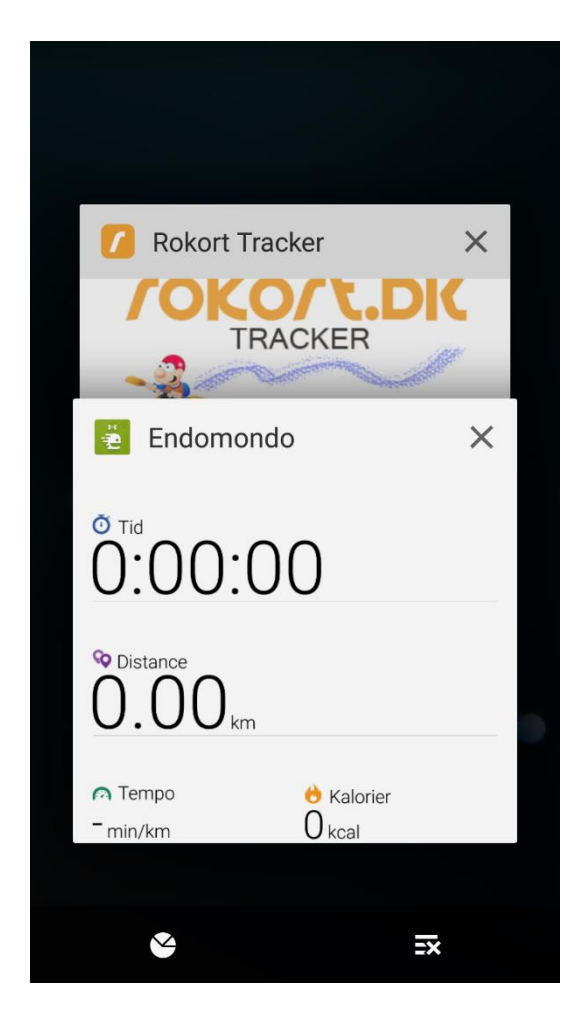